# МИНИСТЕРСТВО СЕЛЬСКОГО ХОЗЯЙСТВА РФ

ФГБОУ ВО «Кубанский государственный аграрный университет имени И. Т. Трубилина»

Факультет прикладной информатики

Кафедра системного анализа и обработки информации

# **Microsoft Excel**

**Методические рекомендации**

по контактной и самостоятельной работе для обучающихся по дисциплине «Экономическая информатика» по направлению 38.03.01 Экономика, «Финансы и кредит» всех форм обучения

> Краснодар КубГАУ 2020

Под редакцией д.э.н., проф. Барановской Т.П.

Вострокнутов А.Е. Microsoft Excel : методические указания к лабораторным работам по дисциплине «Экономическая информатика» / А.Е. Вострокнутов, Ю.Н. Самойлюков, К.А. Ковалева, Н.М. Нилова. – Краснодар: КубГАУ, 2019 [Электронный ресурс].

Составлены в соответствии с рабочей программой дисциплины «Экономическая информатика» для обучающихся по направлению подготовки 38.03.01 Экономика, «Финансы и кредит».

# **Содержание**

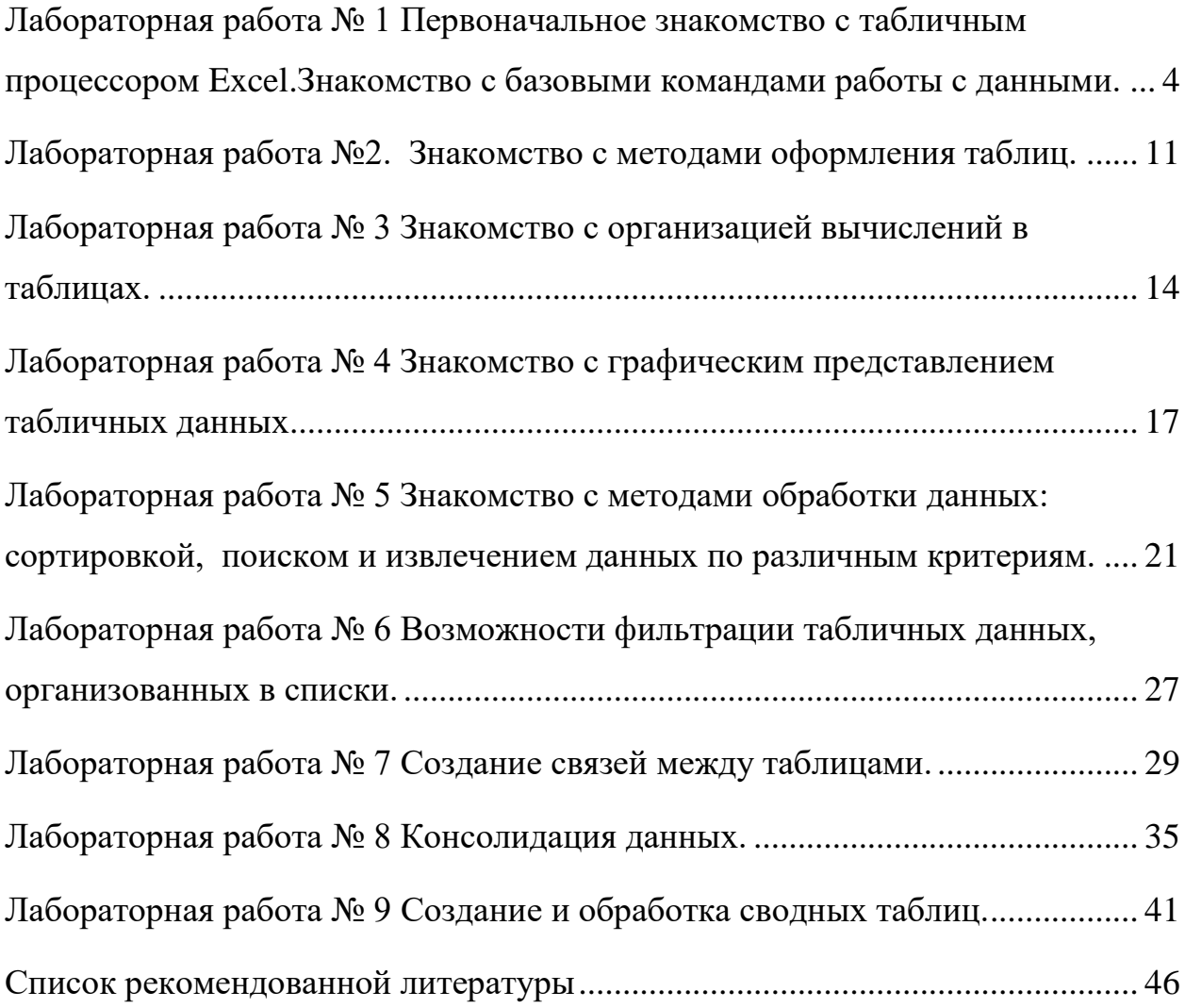

<span id="page-3-0"></span>**Лабораторная работа № 1 Первоначальное знакомство с табличным процессором Excel.Знакомство с базовыми командами работы с данными.**

#### **Краткие сведения**

Программа Excel предназначена для создания электронных и печатных документов, в которые могут входить текстовые, числовые и графические данные. Кроме того Excel предоставляет сервис, позволяющий в наиболее удобной форме автоматизировать разнообразные математические вычисления и представлять их результаты в документе в желаемом виде. Данные, заносимые в окно программы и обрабатываемые в нем, представлены в окне в виде таблиц.

#### **Запуск** *Excel*

Программа Excel может быть запущена любым из следующих способов:

1. двойным щелчком по ярлыку, если таковой имеется на рабочем столе компьютера;

2. нажатием кнопки Пуск, далее передвинуть указатель мыши на строку Программы, затем на строку Office, теперь на строку MicrosoftExcel 2010 и щелкнуть по ней;

3. двойным щелчком по любому ранее созданному документу (файлу с расширением .xlsx )

#### **Интерфейс Excel2010**

Графический интерфейс MicrosoftExcel2010представлен в виде набора различных средств навигации и команд для работы с объектами электронных таблиц.В верхней части рабочего окна находится **лента** свкладками: *Главная,*  *Вставка, Разметка страницы, Формулы, Данные, Рецензирование, Вид*(рис. 1.1)

**Элементы управления.** Элементами управления являются обычные кнопки, раскрывающиеся кнопки, списки, раскрывающиеся списки, счетчики, кнопки с меню, флажки, значки.

Кнопки используются для выполнения какого-либо действия. Например, кнопка Полужирный группы Шрифт вкладки Главная устанавливает полужирное начертание шрифта. В некоторых случаях нажатие кнопки вызывает диалоговое окно.

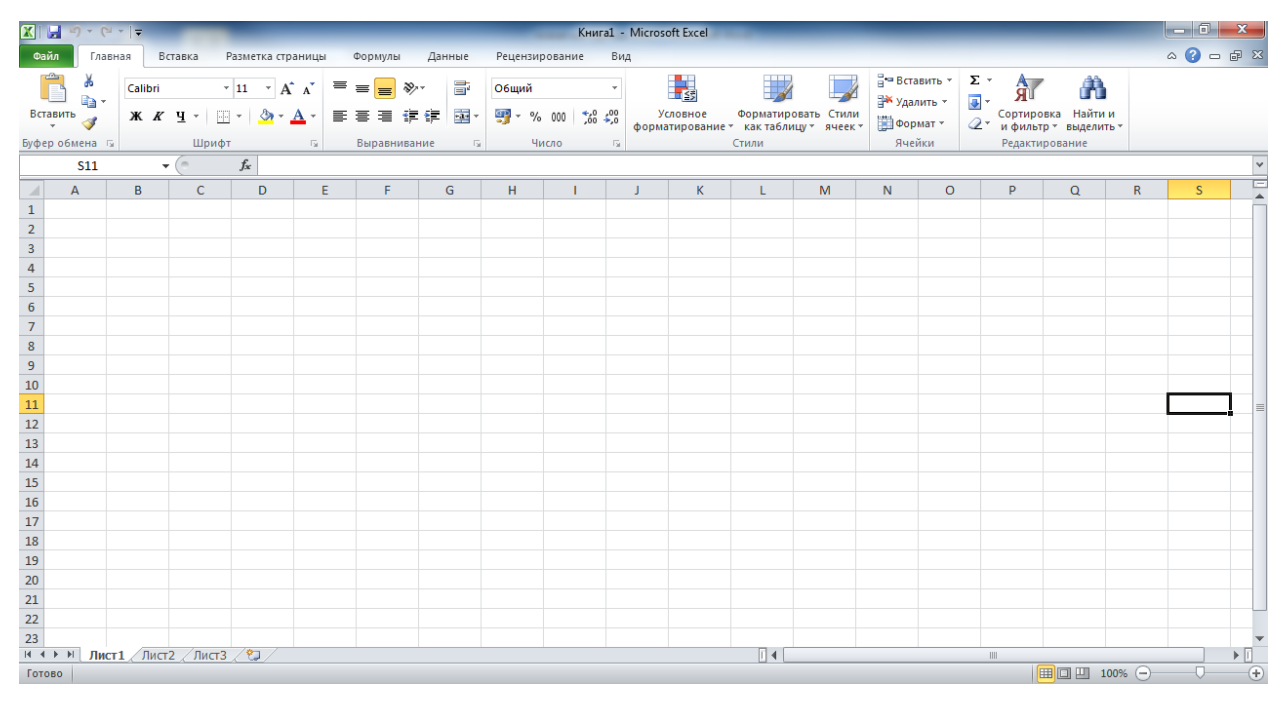

Рисунок 1.1. Общий вид рабочего окна Excel2010.

С помощью **ленты** можно быстро находить необходимые команды. Команды упорядочены в логические группы, собранные на вкладках.

Каждая вкладка ленты состоит из панелей, на которых расположены инструменты для работы с электронными таблицамии связана с видом выполняемого действия. Например, вкладка **Главная**, которая открывается по умолчанию после запуска, содержит элементы, которые могут понадобиться на начальном этапе работы, когда необходимо набрать, отредактировать и отформатировать документ. Вкладка **Разметка** страницы предназначена для установки параметров страниц документов. Вкладка **Вставка** предназначена для вставки в документы различных объектов.

Для вызова полного набора инструментов той или иной панели надо открыть окно данной панели, нажав на стрелочку в правом нижнем углу.

При этом откроется соответствующее окно с инструментами. Например, нажав стрелочку в правом углу панели *шрифт,* появляется диалоговое окно для настройки ячеек(рис. 1.2.).

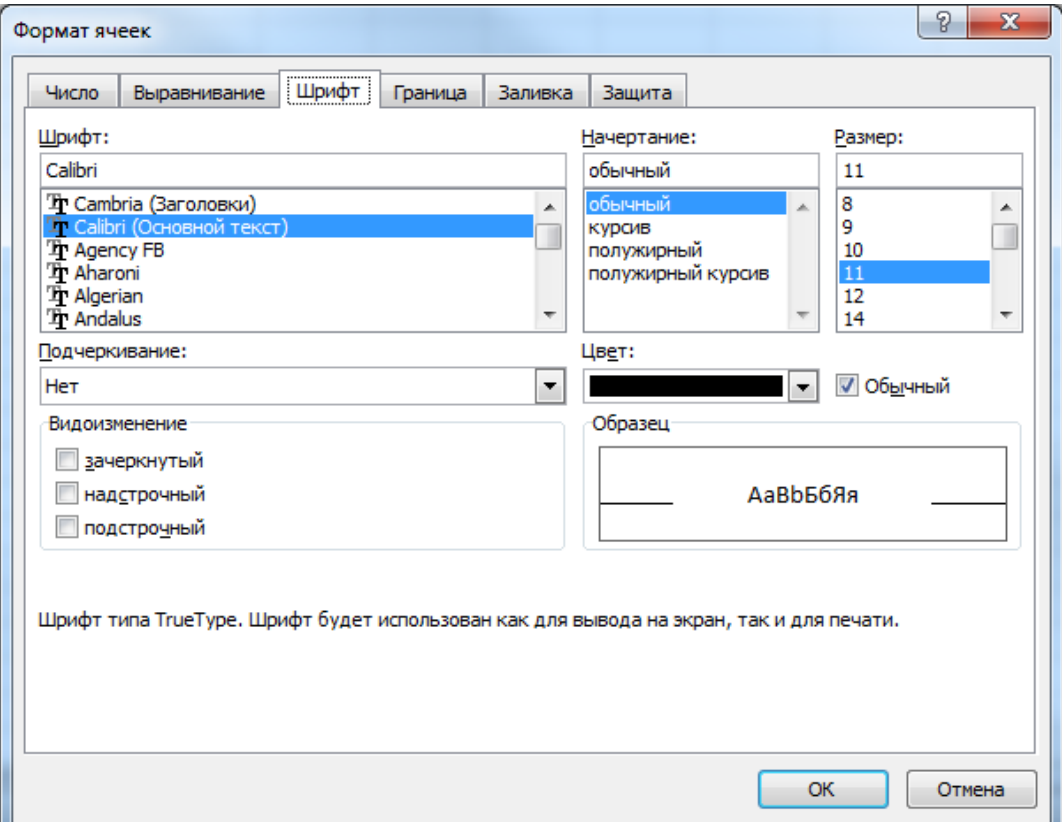

Рисунок 1.2. Вызов полного набора инструментов панели Шрифт.

В левом верхнем углу ленты вкладок находится основная вкладка по работе с документом (рис. 1.3.). Щелкните по вкладке «Файл»

При нажатии кнопки отображается меню основных команд для работы с файлами, список последних документов, а также команда для настройки параметров приложения.

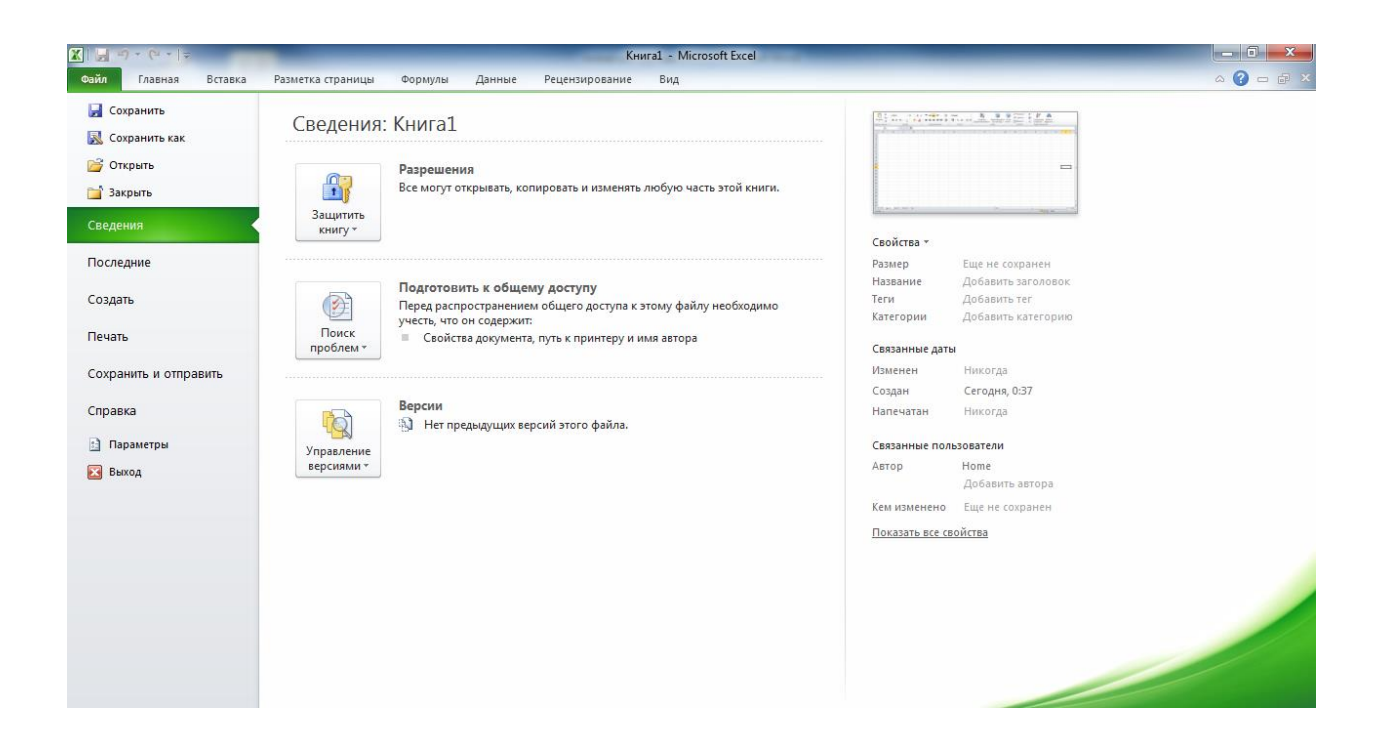

Рисунок 1.3. Внешний вид вкладки «Файл»

По умолчанию программа сохраняет файл с расширением xlsx.Для того, чтобы документ был совместим с ранними версиями электронных таблиц, необходимо во время сохранения файла выбрать соответствующий режим.

Рабочая область Excel состоит из строк и столбцов, имеющих свои имена. Электронные таблицы содержат до 1048576 строк и 16384 столбцов. Имена строк — это их номера. Имена столбцов — это буквы латинского алфавита сначала от А до Z , затем от АА до AZ , ВА до BZ и так далее доXFD.

Пересечение строки и столбца образует ячейку таблицы, имеющую свой уникальный адрес. Для указания адресов ячеек в формулах используются ссылки (например, B4 или G8), а так же могут использоваться абсолютные ссылки (например, \$B\$4 или \$G\$8)при копировании обычные ссылки имеют смещение на столько позиций, насколько они

охватываютобласть копирования, абсолютные ссылкипри копировании остаются не изменѐнными.

Ячейка — область, определяемая пересечением столбца и строки таблицы.

Адрес ячейки определяется названием (номером) столбца и номером строки.

Выделенная ячейка называется активной ячейкой.

Для быстрого перемещения по таблице имеется горизонтальная и вертикальная строки прокрутки.

Строка ввода предназначена для просмотра и редактирования содержимого текущей (активной) ячейки.

#### **Задания для выполнения**

1 В папке Studentcоздать собственную папку для хранения созданных Вами файлов.

2 Пользуясь средствами операционной системы, запустить программу табличного процессора Excel.

2.1 После открытия окна "MicrosoftExcel" просмотреть команды вкладки Главная.

2.2 Закрыть раскрытую (пустую) книгу, используя кнопку"Офис"-"Закрыть".

2.2.1 Просмотреть всплывающие подсказки для всех кнопок панелей окна Excel, а именно: для вкладки *Главная*команды панели быстрого доступа (рядом с кнопкой Офис), команды кнопки Офис, панелей: выравнивание, число, шрифт,стили, ячейки, редактирование, строка формул, имя.

3 Создать таблицу по образцу, приведенному на рис.2.1, и сохранить ее в **книге Имя** 2 1.

3.1 Ввести заголовок таблицы в ячейку D1, названия столбцов (Строка 2) и данные, расположенные в столбцах B,C,D.

3.2 Записать в клетки Е4, F4, E13, E14 соответствующие формулы, представленные на рис.2.1.

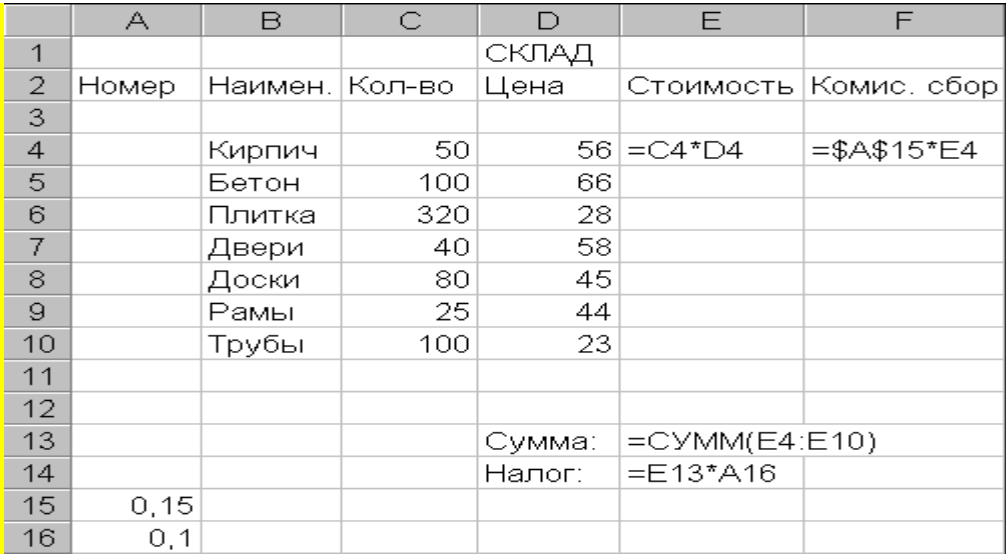

#### Рисунок 2.1

3.3 Скопировать формулы в диапазоны Е5:Е10, F5:F10. Для этого: активизировать А4, установить курсор в нижний правый угол ячейки и протащить на область копирования. Проследить за модификацией адресов при копировании.

3.4 Научиться просматривать записи формул (в строке формул) и результаты вычислений (значения) в ячейках таблицы. Для этого используем Вкладку *формулы*, панель *зависимости формул*, команду *показать формулу*.

4 Модифицировать созданную таблицу.

4.1 Вставить новый столбец "Коэфф." между столбцами "Цена" и "Стоимость". Заполнить его данными (значения 0,5, 0,6, и т.д. до 1,1). Для этого: установить курсор в область наименований столбцов, вызвать контекстное меню «вставить ячейки»

4.2 Отредактировать формулу в столбце "Стоимость" так, чтобы она учитывала значения столбца "Коэфф.", например, для четвертой строки  $C4*D4*FA$ .

4.3 Перенести две первые значащие строки таблицы (строки 4 и 5 листа) в конец списка изделий. Для этого необходимовыделить строку захватить за нижний край и перенести.

4.4 Вставить перед 8-й строкой листа ("Доски") две новые строки и заполнить их аналогично исходным строкам подходящими данными.

4.5 Сохранить таблицу в книге Имя\_2\_2.

5 Сформировать из исходной таблицы новую таблицу, состоящую из столбцов "Номер", "Наименование" и "Цена", пользуясь командами контекстного меню: a) "Очистка" и б) "Удаление". Отметить различие в результатах работы этих команд. Поместить новую таблицу, начиная с клетки С3, и сохранить ее в книге Имя\_2\_3.

6 В исходной таблице сформировать столбец номеров, пользуясь автозаполнением.Для этого следует ввести два первых номера (указав шаг заполнения), выделить две ячейки с номерами и протащить за правый нижний угол на нужный диапазон.

7 Поместить таблицу в область ячеек, начинающуюся с ячейки С20, и назвать ее "СКЛАД 2".

7.1 Скопировать таблицу "СКЛАД 2" на второй лист рабочей книги в область ячеек, начинающуюся с ячейки В6. Дать ей имя "СКЛАД 2 (Лист 2)".

7.2 Скопировать таблицу "СКЛАД 2 (Лист 2)" на первый лист рабочей книги на место исходной таблицы "СКЛАД" (в область ячеек, начинающуюся с ячейки А1). Дать ей имя "СКЛАД 2 (Лист 1)".

7.3 Сохранить книгу под именем Имя\_2\_3.

8 Для клеток B4, B5 Листа1 создать примечания, поясняющие, какие именно изделия (размер, сорт, цвет) приведены в таблице, а для клетки F7 примечание, поясняющее действия в этой ячейке(Вкладка *Рецензирование*, панель *примечание).*

9 Просмотреть, каким образом отмечаются ячейки, имеющие примечания.Предъявить результаты преподавателю.

### <span id="page-10-0"></span>**Лабораторная работа №2. Знакомство с методами оформления таблиц.**

1 Форматирование текста.

1.1 Выравнивание текста.

1.1.1 Создать на первом рабочем листе таблицу по приведенному образцу (рис.3.1) и сохранить ее в файле Имя\_3\_1 для дальнейшего использования.

|   | А               | B |                                          |         |        | G       | П       |
|---|-----------------|---|------------------------------------------|---------|--------|---------|---------|
|   |                 |   | Примеры форматирования текстовых данных. |         |        |         |         |
| 2 |                 |   |                                          |         |        |         |         |
| 3 | По левому краю  |   |                                          |         |        |         |         |
| 4 |                 |   | По центру выделения (ячейки С4:J4)       |         |        |         |         |
| 5 | По правому краю |   |                                          |         |        |         |         |
| 6 |                 |   |                                          |         |        |         |         |
|   | По центру       |   |                                          |         |        |         |         |
| 8 |                 |   |                                          | Текст 1 | Текст2 | Текст 3 | Текст 4 |
| 9 | 12121212        |   |                                          |         |        |         |         |

Рис.3.1

1.1.2 Скопировать на второй рабочий лист содержимое первого рабочего листа.

1.1.3 Отформатировать тексты таблицы по образцу, приведенному на рис.4.2. На этом примере научиться выравнивать текст всеми доступными способами. Перед выполнением этого пункта установить для всего рабочего листа стандартную ширину столбцов и высоту строк (для шрифта размером 10 стандартная высота строки составляет 12,75). Вкладка *Главная*, панель *выравнивание.*

1.1.4 Включить режим автоматической установки ширины столбцов. Просмотреть, как изменится внешний вид таблицы. Подстроить параметры таблицы (ширину столбцов и высоту строк) так, чтобы внешний вид таблицы соответствовал рис.3.2. Для выравнивания использовать вкладку *Ячейки*панель*Формат*.

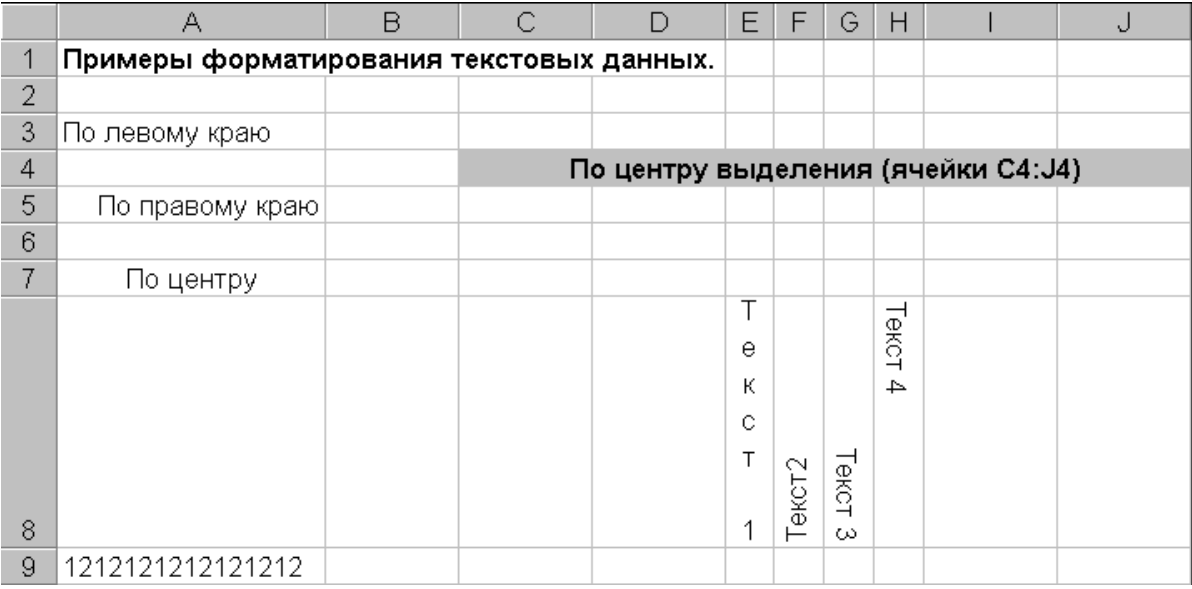

#### Рис.3.2

1.2 Шрифтовое оформление текста.

1.2.1 Воспользовавшись режимом форматирования ячеек оформить тексты в таблице второго листа так, как представлено на рис.3.3. В таблице на рис.3.3 использованы следующие варианты шрифтового оформления текста: жирный, подчеркнутый, курсив, жирный курсив, перечеркнутый, а также верхний и нижний индексы.*Главная, шрифт, формат ячеек* (стрелочка в правом углу панели)

2 Рисование рамок (обрамление).

2.1 Для оформления таблицы (рис.4.3) использовать подчеркивания (незавершенное обрамление ячеек).

3 "Раскраска" таблиц ("Заливка" и "Узор").

4 Для выделения данных в таблице использовать различные варианты оформлениявкладка *главная*, панель с*тили*, *стили ячеек;* вкладка *главная,*панель *ячейки, формат, формат ячейки.* 

5 Форматирование числовых данных.

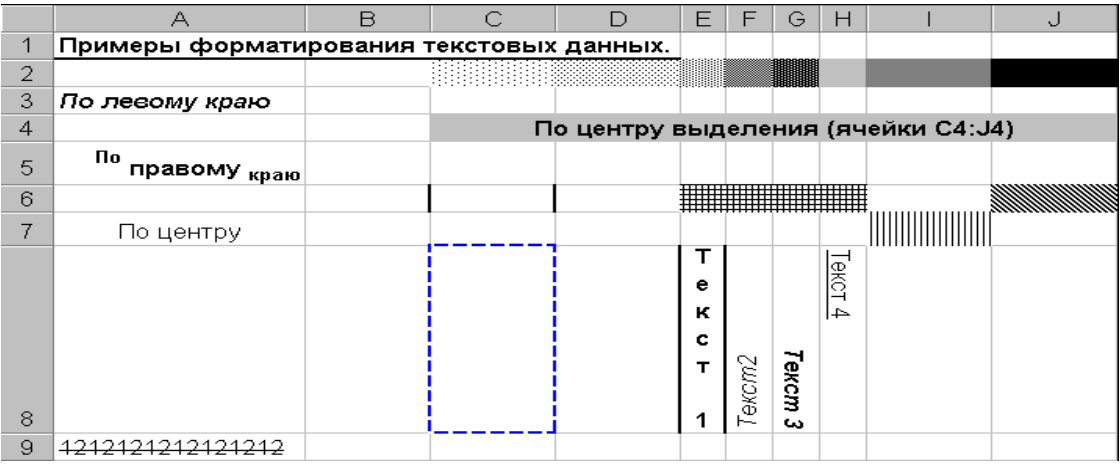

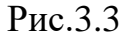

5.1 Просмотреть все варианты форматирования чисел, предлагаемые табличным процессором Excel, используя вкладку *главная-*панель *число.*

5.2 На третьем рабочем листе создать таблицу, приведенную на рис.3.4. Отформатировать числовые данные с использованием числовых форматов, как показано на рисунке. Столбец F заполнить формулами, вычисляющими отношение значений столбца E ("Продано шт.") к общей сумме, записанной в клетке E15.

5.3 Отформатировать ячейку F4, как показано на рис.3.4, и скопировать созданный формат в диапазон F5:F8.

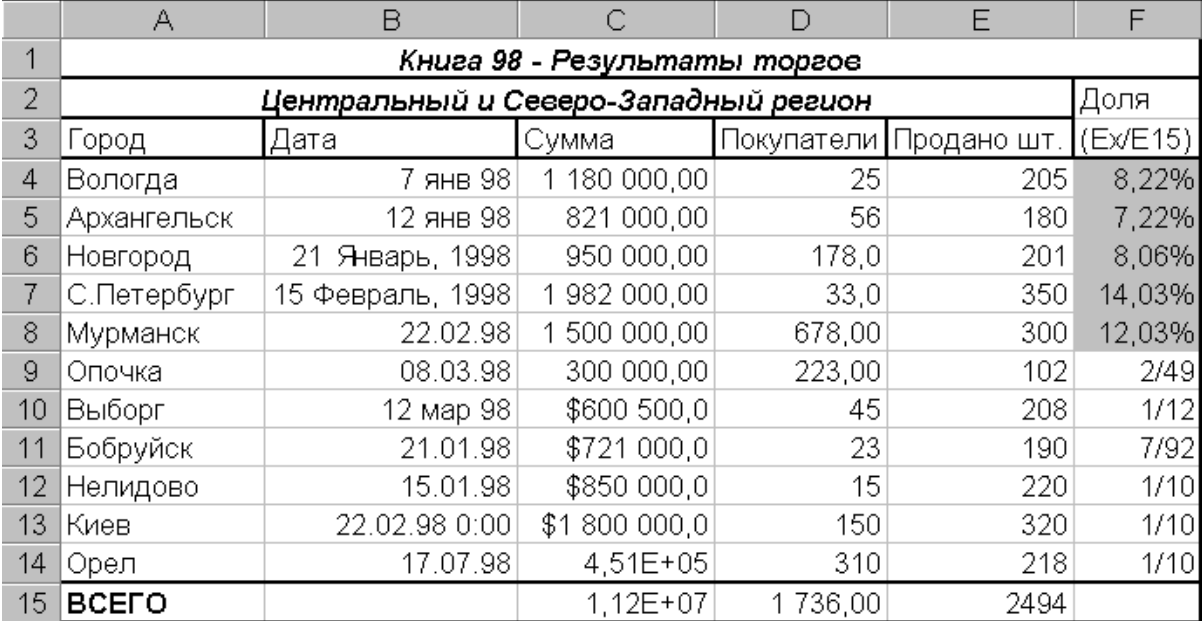

Предъявить результаты преподавателю.

Рис.3.4

#### <span id="page-13-0"></span>**Лабораторная работа № 3 Знакомство с организацией вычислений в таблицах.**

1 Пользуясь методом группового заполнения листов (щелкните правой кнопкой мыши по ярлычку листа, в появившемся контекстном меню выберите пункт "Выделить все листы"), создать на трех листах нового документа таблицу, введя данные в диапазон В4:F8. Дать листам имена "Таб1", "Таб2", "Таб3".

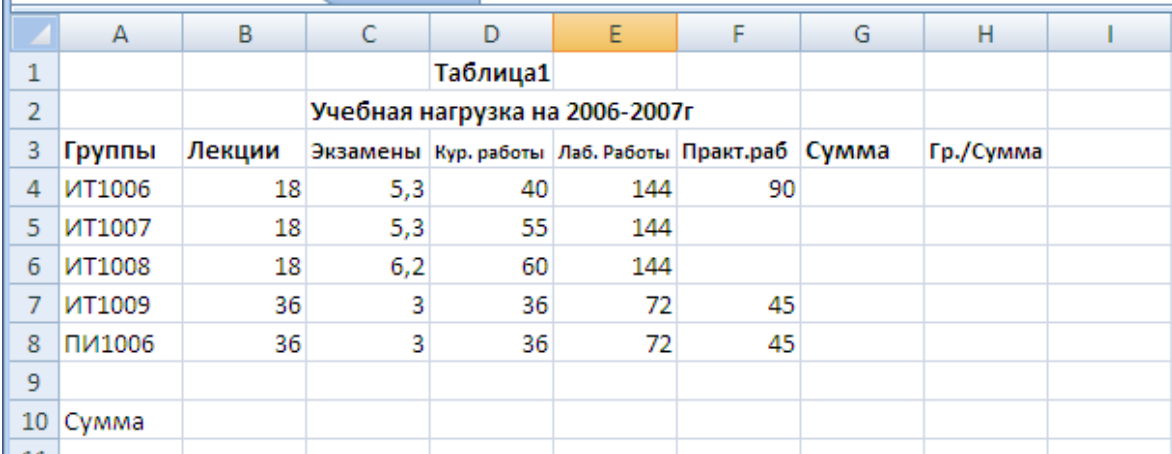

2 Научиться использовать различные приемы заполнения ячеек формулами. 2.1 Все формулы должны начинаться со знака =. Записать формулу для вычисления суммарной нагрузки (часов занятий) по лекциям (ячейка B10), пользуясь автосуммой ∑ (на вкладке «Главная» панель «Редактирование», или на вкладке «Формулы» панель «Библиотека функций»).

2.2 Скопировать данную формулу в диапазон C10, пользуясь командами меню вкладки «Главная»: "Копировать", "Вставить".

2.3 Скопировать формулу из ячейки С10 в диапазон D10:F10, пользуясь автозаполнением: щелкнуть по ячейке С10, подвести указатель мыши к правому, нижнему углу ячейки ( курсор примет вид +), нажать левую кнопку мыши и, удерживая ее, выделить диапазон ячеек D10:F10.

2.4 В диапазон G4:G8 записать формулу для вычисления суммарной нагрузки (часов занятий), пользуясь формулой массива: выделить диапазон ячеек G4:G8, ввести знак =, далее выделить диапазон ячеек B4:B8, ввести знак +, выделить диапазон ячеек С4:С8, ввести знак +, выделить диапазон ячеекD4:D8, ввести знак +,выделить диапазон ячеекE4:E8, ввести знак +,выделить диапазон ячеекF4:F8, нажать комбинацию клавишCtrl+Shift+Enter . Должна появиться формула в виде:{  $=C5:C9+D5:D9+E5:E9+F5:F9$ .

2.5 Пользуясь формулой массива в диапазон ячеек В11:F11 ввести формулу массивов для подсчета доли нагрузок с обшей сумме часов (ячейка G10).

2.6 Отформатировать диапазон ячеек В11:F11 для получения процентного вида чисел: выделить диапазон ячеек В11:F11, щелкнуть правой кнопкой мыши , в контекстном меню выбрать пункт меню «Формат ячеек…», выбрать вкладку «Число», установить числовой формат: процентный.

2.7 Пользуясь формулой массива в диапазон ячеек Н4:Н8 ввести формулу массивов для подсчета доли нагрузок по группе к суммарной нагрузке

3 Пользуясь автовычислением, определить среднее, минимальное и максимальное значения нагрузки для каждой группу и зафиксировать полученные результаты.

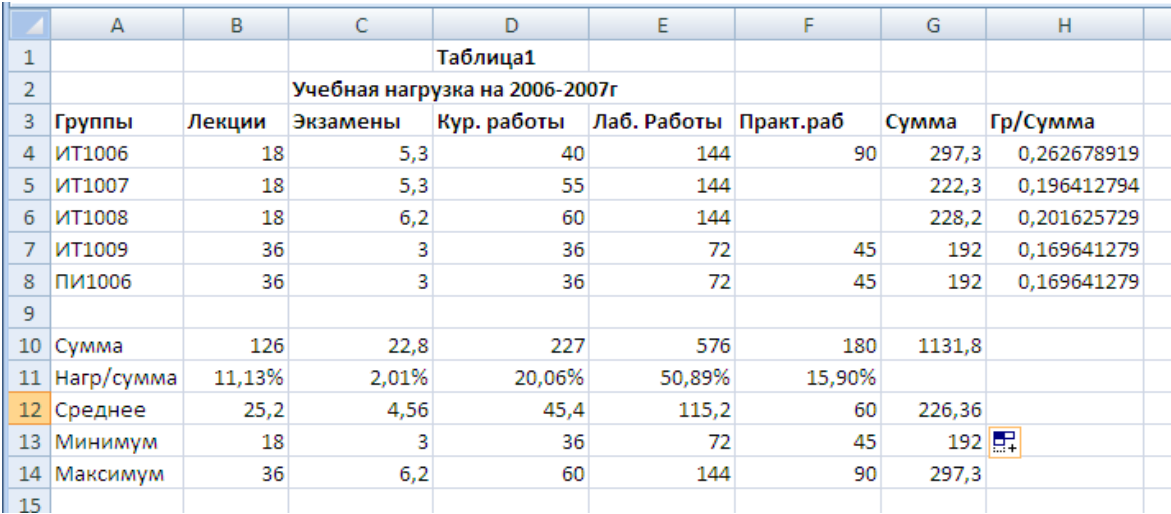

4 Активизировать режим ручного пересчета формул: щелкнуть по кнопке Office, затем «Параметры Excel», на вкладке «Формулы», «Параметры вычислений» установить «вручную».

4.1 Несколько раз изменить значения в таблице и выполнить ручной пересчет: на вкладке «Формулы», на панели «Вычисления» щелкнуть по

кнопке «Выполнить вычисления». Включить автоматический пересчет формул.

5 Отформатировать таблицу на листе "Таб2" обратив внимание на центровку строки заголовка и формат процентного представления чисел в ячейках (H4:H8 и В11:F11).

5.1 Заголовки столбцов оформить с использованием непосредственного форматирования.

5.2 Для форматирования ячеек А10:А11 использовать копирование формата, созданного в п.5.1.

6 Отформатировать таблицу на листе "Таб3:на вкладке «Главная» на панели «Ячейки» пункт «Формат» выполнить «Автоподбор высоты строки» «Автоподбор ширины столбца».

7 Пользуясь вкладкой «Формулы», панели «Зависимости формул» выявить влияющие и зависимые ячейки для ячейки G10.

8 Пользуясь "объемной" формулой =СУММ(Таб1:Таб3!G9), вычислить сумму значений в клетках G9 трех листов и зафиксировать полученный результат в клетке G15 листа "Таб1": щелкнуть по ячейке G15, ввести знак =, выбрать функцию СУММ, выделить диапазон листов, удерживая клавишу Shift, затем выделить ячейку G10.

9 Пользуясь командой «Специальная вставка» контекстного меню, уменьшить значения в диапазоне B4:В8 в четыре раза: в любую свободную ячейку ввести значение 4, скопировать эту ячейку, выделить диапазон ячеек B4:В8, вызвать контекстное меню, выбрать команду «Специальная вставка», выполнить деление.

10 Сохранить документ под именем Имя\_4\_1.

11 Предъявить результаты преподавателю.

### <span id="page-16-0"></span>**Лабораторная работа № 4 Знакомство с графическим представлением табличных данных**

1 Ввести таблицу, представленную на рис.5.1, на первый и второй листы книги Имя\_5\_1. Дать имя Листу2 - "Таблица\_Диаграмма".

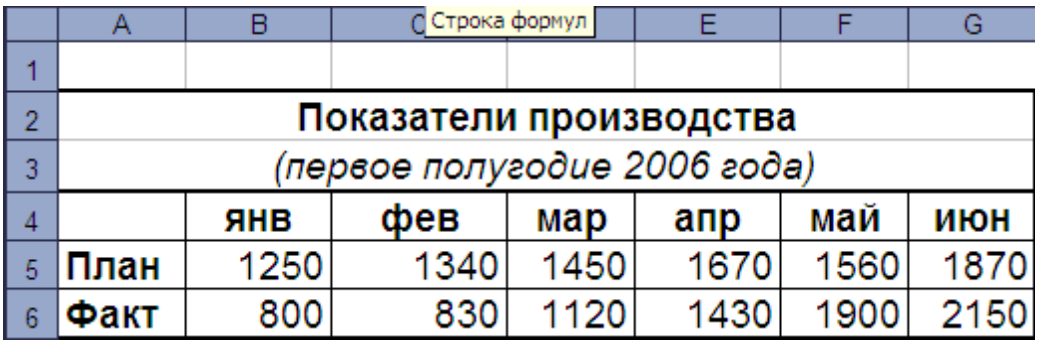

#### Рис.5.1

2 Научиться создавать диаграммы на рабочем листе.

При создании диаграммы появляется панель «Работа с диаграммами». На ней есть три вкладки: «Конструктор», «Макет», «Формат». Вкладка «Конструктор» позволяет изменять тип диаграммы; изменить данные; изменить макет, стиль, расположение. Вкладка «Макет» позволяет: редактировать любой объект диаграммы; вставлять рисунки, надписи, фигуры; вставлять подписи к объектам; редактировать оси и фон диаграмы. Вкладка «Формат» позволяют менять стили фигур, упорядочивать и изменять размеры.

2.1 Построить на рабочем поле листа "Таблица\_Диаграмма" гистограмму, отображающую сравнение плановых и фактических показателей производства за первое полугодие 2006г.

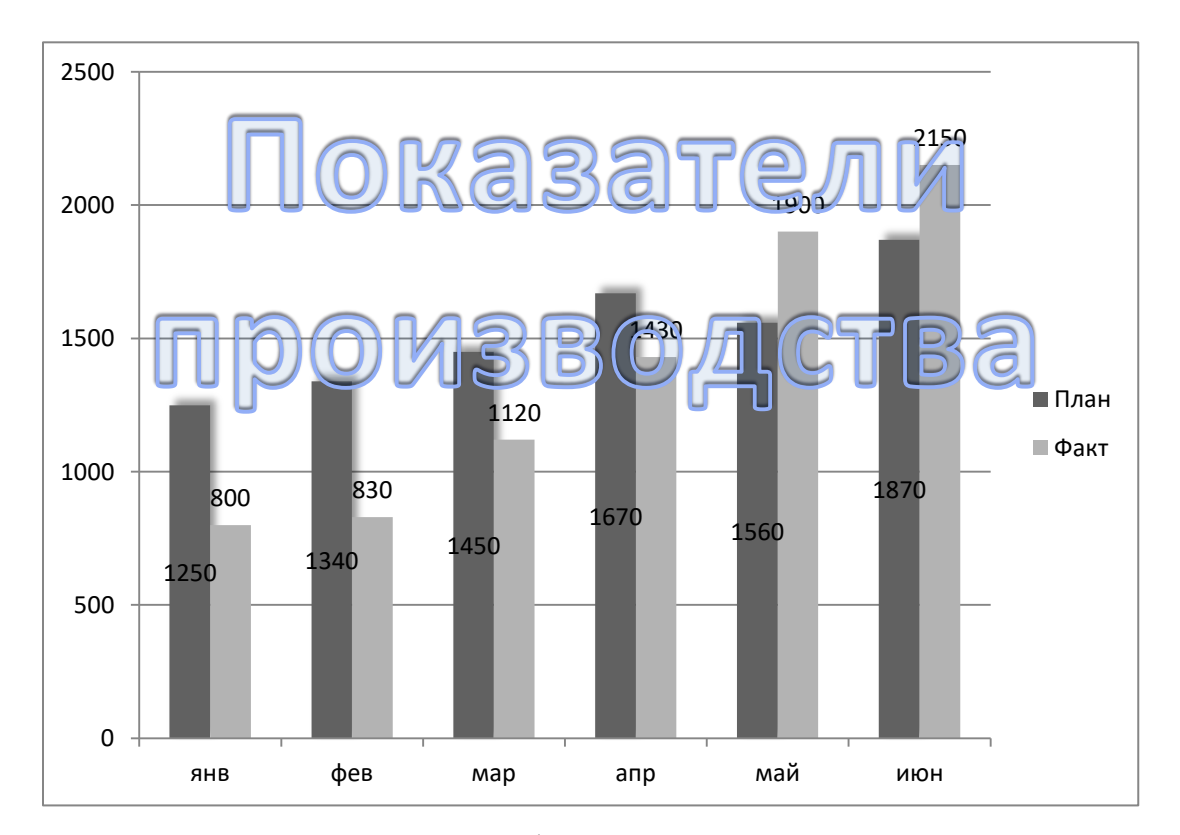

 Научиться создавать и оформлять диаграммы на отдельных листах. Каждый лист должен иметь имя, соответствующее типу диаграммы, расположенной на нем.

3.1 Построить диаграмму с областями.

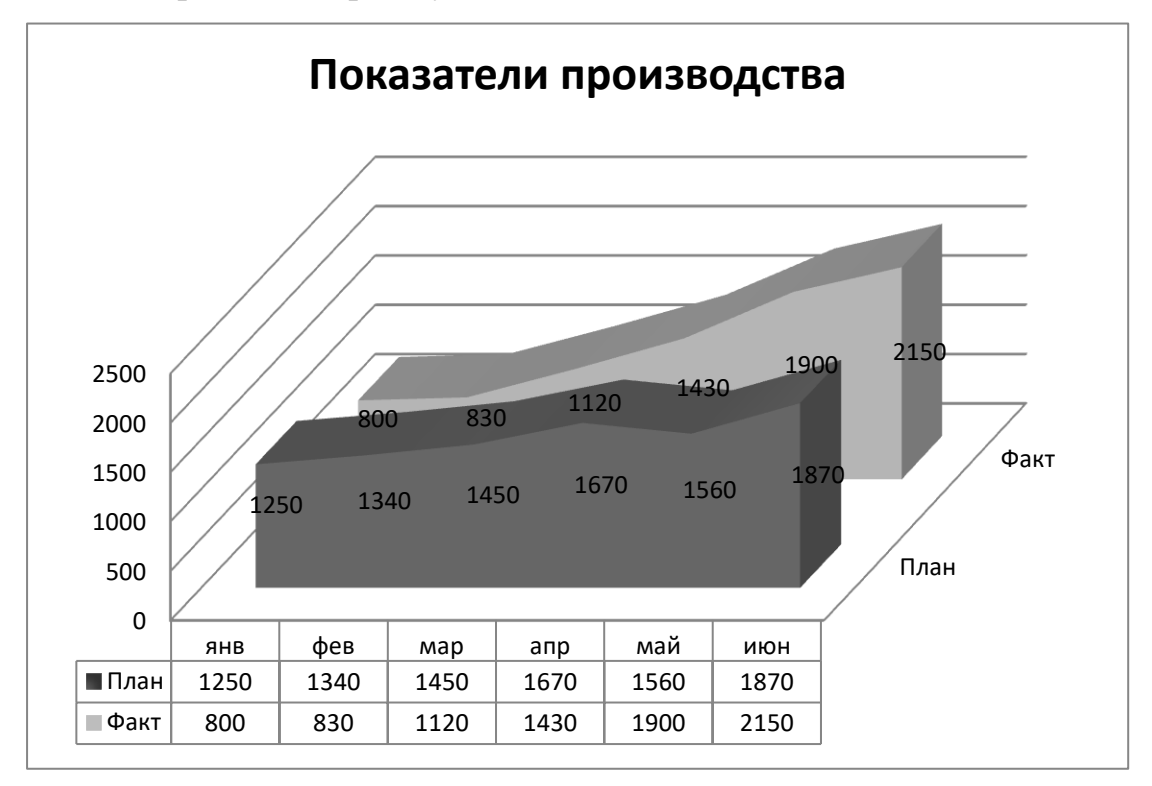

3.2 Построить линейчатую диаграмму.

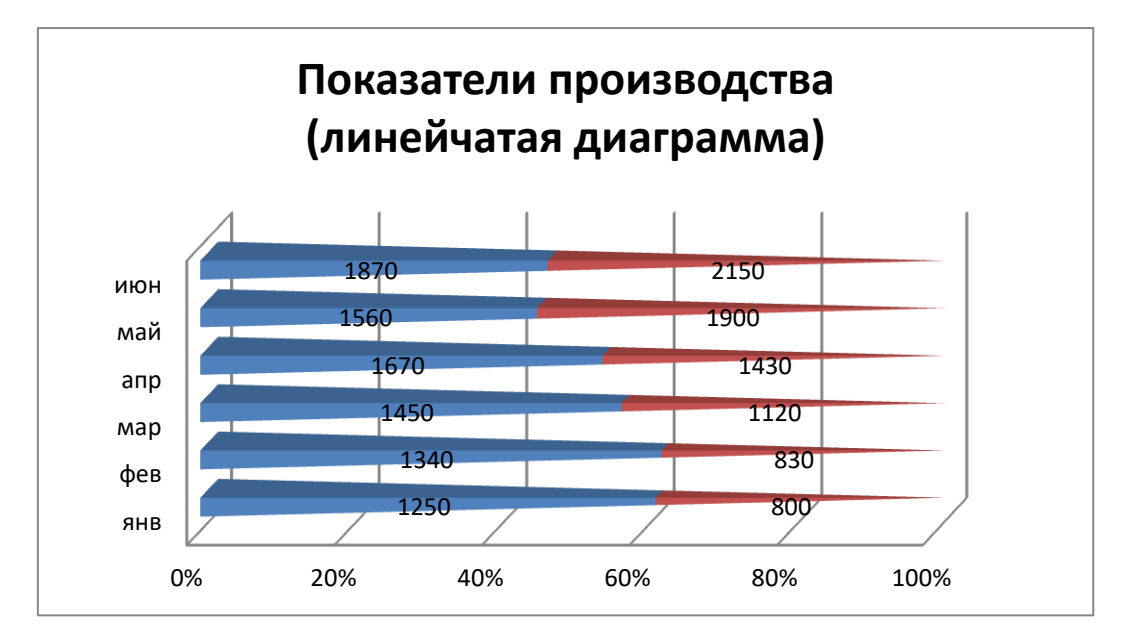

- 3.3 Построить диаграмму типа график.
- 3.4 Построить круговую диаграмму.
- 3.5 Построить кольцевую диаграмму.
- 3.6 Построить лепестковую диаграмму.
- 3.7 Построить точечную диаграмму (XY).
- 3.8 Построить поверхностную диаграмму.

3.9 Построить пузырьковуюдиаграмму.

3.10 Построить биржевую диаграмму.

4 Научиться располагать на одном листе несколько диаграмм.

4.1 Создать в рабочем листе "Таблица\_Диаграмма" две круговые диаграммы, отображающие плановые и фактические показатели производства по месяцам.

4.2 Вставить в книгу новый лист диаграмм и назвать его "Две\_диаграммы".

4.3 Скопировать созданные диаграммы на лист "Две\_диаграммы", предварительно уменьшив их размеры.

5 Научиться редактировать диаграммы .

5.1 Отредактировать круговую диаграмму, созданную на листе "Pie", так, как показано на рис.5.2.

5.2 Отредактировать линейные графики так, как показано на рис.5.3.

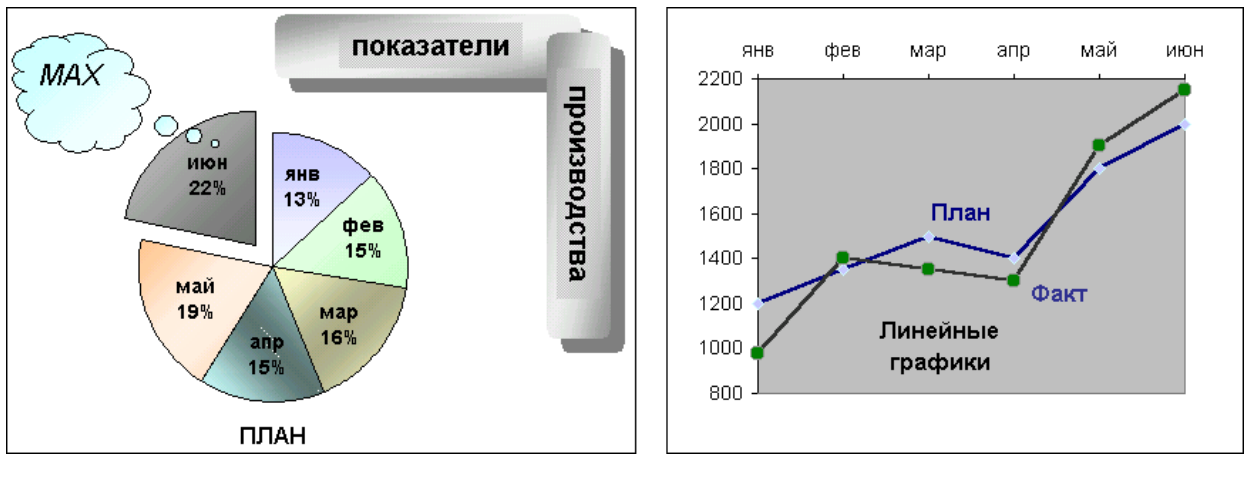

Рис.5.2 Рис.5.3

5.3 Научиться редактировать объемные диаграммы.

Создать круговую диаграмму, как на рис 5.3.

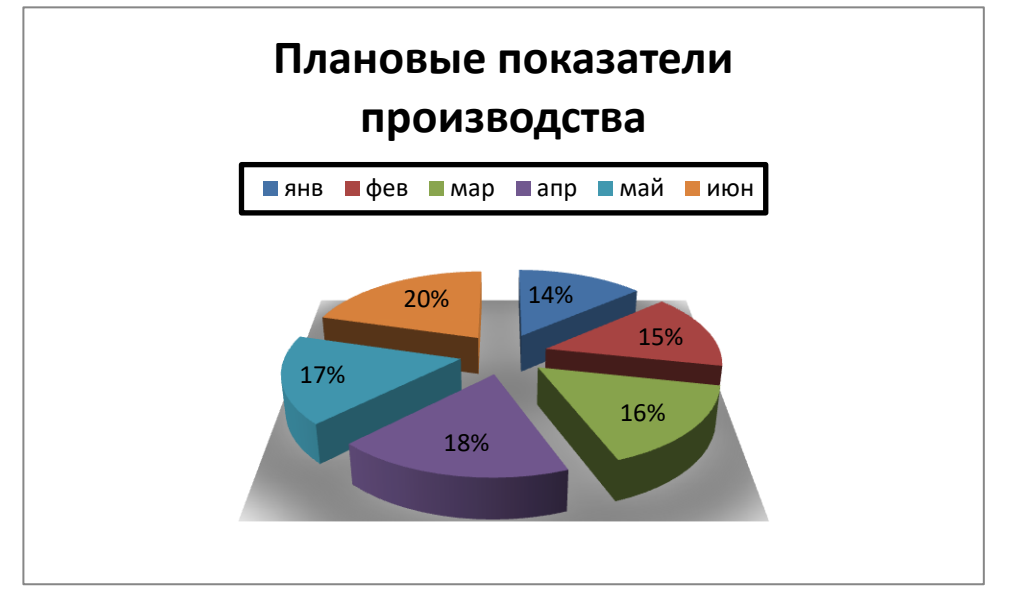

Рис.5.3

Установить поворот по оси Y-30;

Настроить тень: прозрачность 50, размытие-100.

6 Предъявить результаты преподавателю.

<span id="page-20-0"></span>**Лабораторная работа № 5 Знакомство с методами обработки данных: сортировкой, поиском и извлечением данных по различным критериям.**

1 Сортировка списка по строкам.

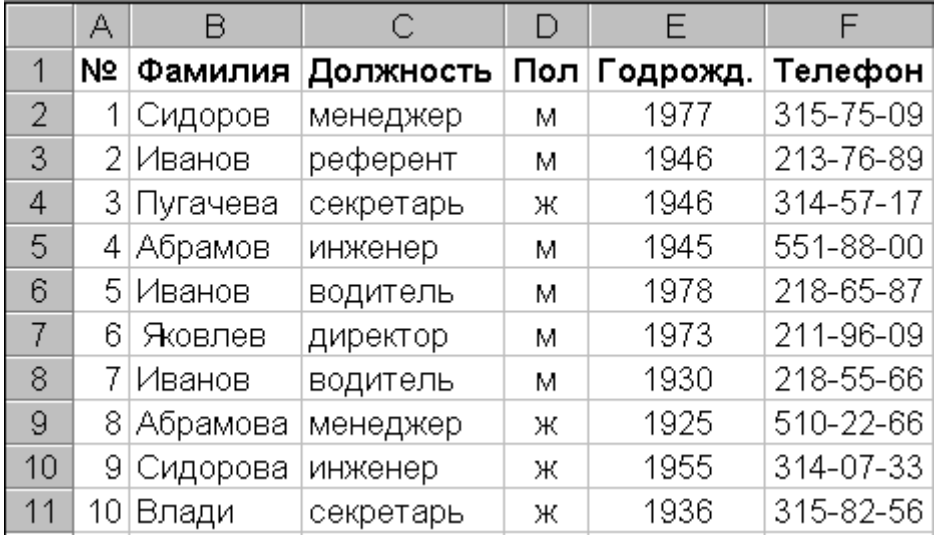

1.1 Ввести таблицу, приведенную на рис.6.1.

#### Рис.6.1

1.2 Пользуясь командами "Данные"-"Сортировка" и "Данные"-"Итоги", ответьте на вопросы а) - с). Предварительно скопируйте исходную таблицу на отдельные листы (результат выполнения каждого пункта должен располагаться на отдельном листе).

a. Есть ли в фирме женщины-секретари?

Для этого, необходимо выделить всю таблицу и выполнить команду «Данные»-«Сортировка», в открывшемся окне, указать параметры в соответствии с рис.6.2 и нажать кнопку «ОК».

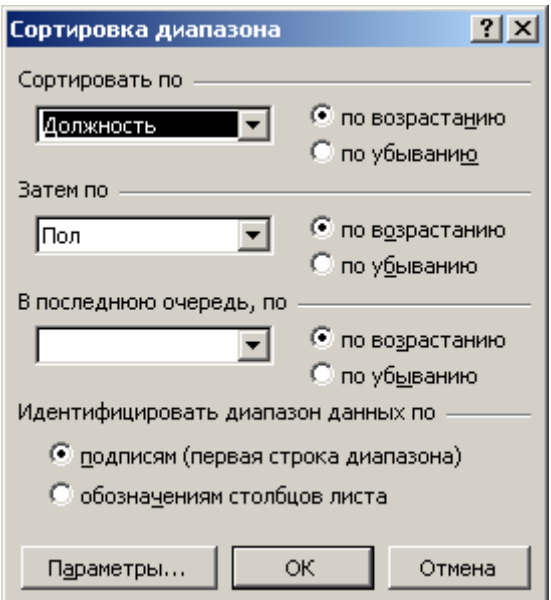

Рис.6.2

Далее выполните команду «Данные»-«Итоги», в открывшемся окне укажите параметры в соответствии с рис. 6.3, после чего нажмите кнопку «ОК».

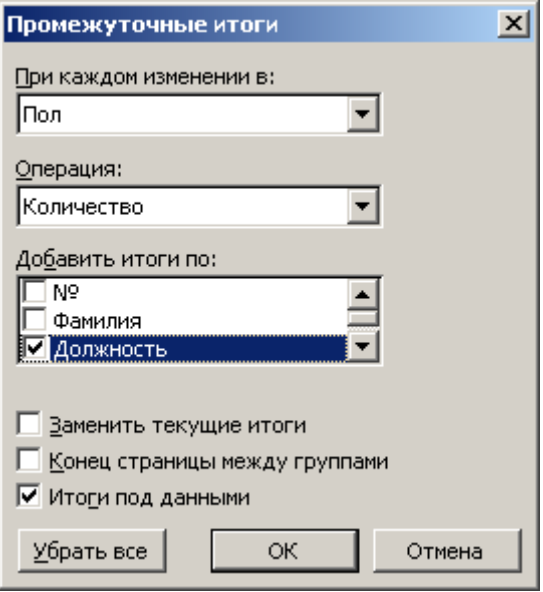

Рис.6.3

b. Сколько Ивановых работают в фирме и кто из них самый молодой? Выполните команду «Данные»-«Итоги», в открывшемся окне укажите параметры в соответствии с рис. 6.4, после чего нажмите кнопку «ОК».

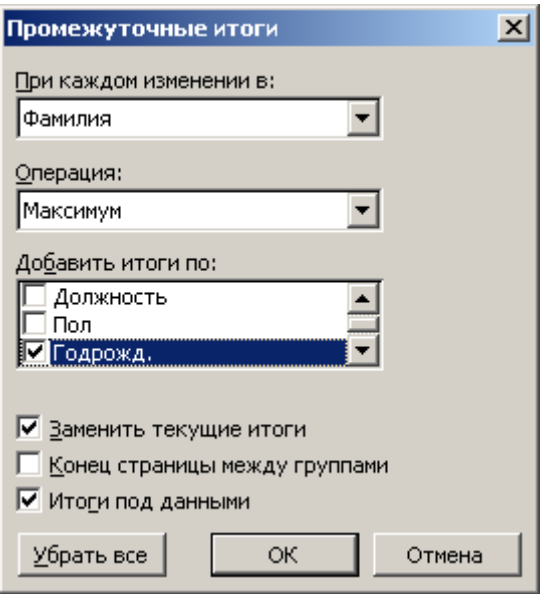

Рис.6.4

c. Каков средний возраст мужчин и женщин, работающих в фирме? Выполните команду «Данные»-«Сортировка», в открывшемся окне, укажите параметры в соответствии с рис.6.5 и нажмите кнопку «ОК».

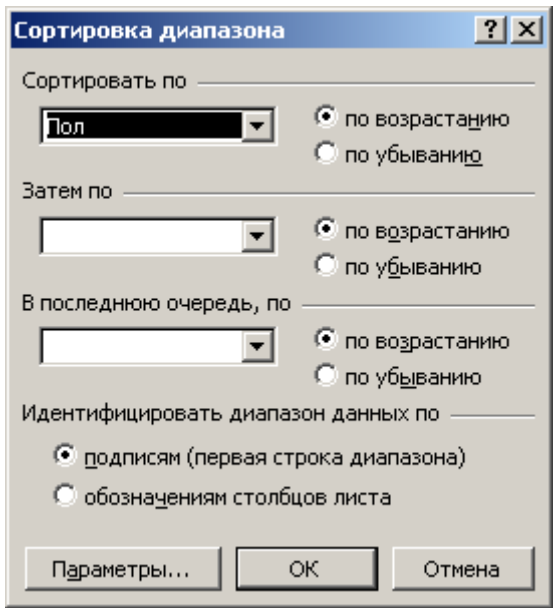

Рис.6.5

Выполните команду «Данные»-«Итоги», в открывшемся окне укажите параметры в соответствии с рис. 6.6, после чего нажмите кнопку «ОК».

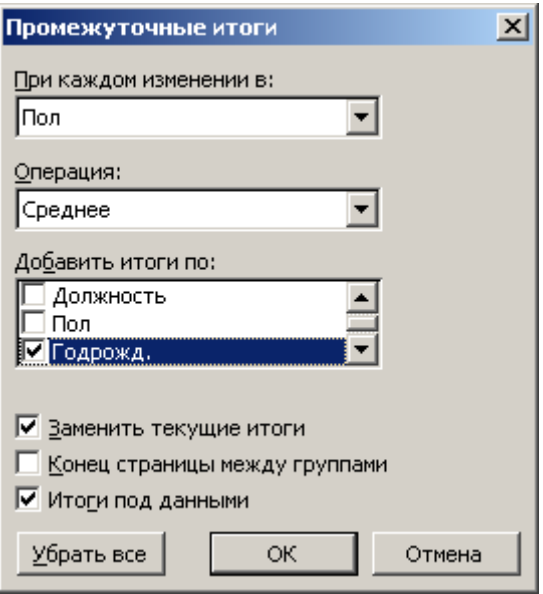

Рис.6.6

- 2 Сортировка списка по столбцам.
- 2.1 Введите таблицу, представленную на рис.6.7, на новый лист книги.

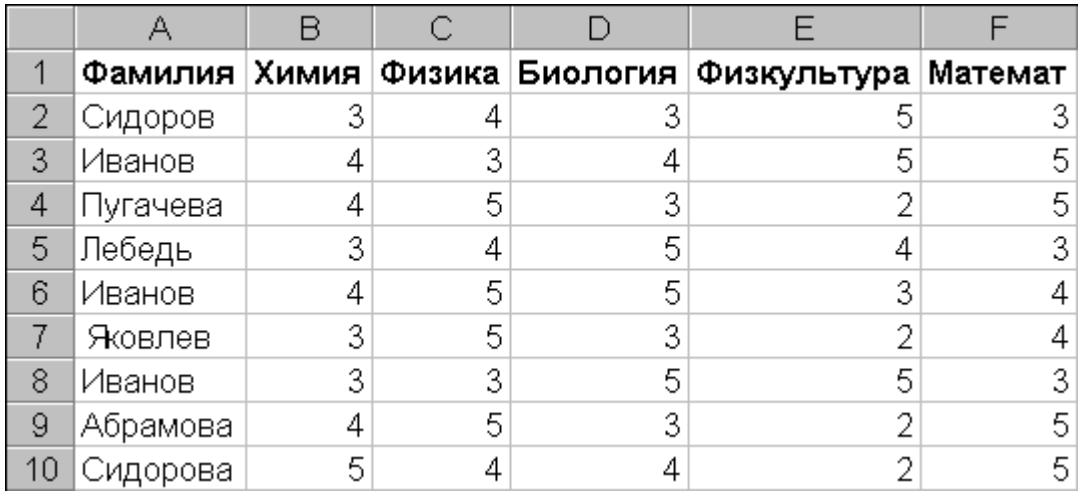

#### Рис.6.7

2.2 Отсортируйте ее так, чтобы предметы (названия полей) располагались в алфавитном порядке. Для этого выделите диапазон ячеек B1:F10 и выполните команду «Данные» - «Сортировка», нажмите кнопку параметры и в открывшемся окне «Параметры сортировки» выберите пункт «Столбцы диапазона», нажмите кнопку «ОК» и в окне «Сортировка диапазона» установите параметры в соответствии с рисунком 6.8. и нажмите «ОК».

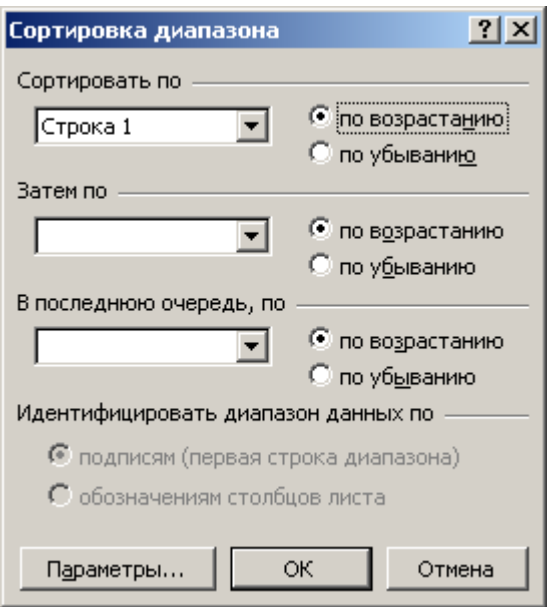

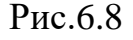

2.3 Скопируйте ее на свободный лист. На этом листе транспонируйте таблицу, для этого выделите всю таблицу и выполните команду «Правка»- «Копировать», далее установите курсор на ячейку А12 и выполните команду «Правка»-«Специальная вставка», в появившемся окне поставьте галочку напротив пункта «Транспонировать» и нажмите кнопку «ОК». В ячейку А18 введите текст«Средний балл». Установите курсор в ячейку В18 и выполните команду «Вставка»-«Функция», в появившемся окне «Мастер функций», из выпадающего списка «Категория» выберите пункт «Статистические», в окне «Выберите функцию», выберите пункт «СРЗНАЧ» и нажмите «ОК». В поле ввода «число 1», должен быть записан диапазон В13:В17, нажмите «ОК», если диапазон ячеек не указан, курсором мыши выделите диапазон ячеек В13:В17 и нажмите кнопку «ОК». Подведите курсор мыши в правый нижний угол ячейки В17 (курсор должен приобрести форму креста), зажмите левую кнопку мыши и потяните курсор до ячейки J17.

2.4 Выполните сортировку по столбцам. Перед каждой сортировкой копируйте таблицу на новый лист.

2.4.1 Переставьте столбцы так, чтобы в первых колонках были худшие учащиеся (с минимальным средним баллом). Выделите диапазон ячеек B12:J18 и выполните команду «Данные»-«Сортировка», в появившемся окне

нажмите кнопку «Параметры» и выберите пункт «Столбцы диапазона», нажмите «ОК», в окне «сортировка диапазона» укажите параметры в соответствии с рис. 6.9., нажмите «ОК».

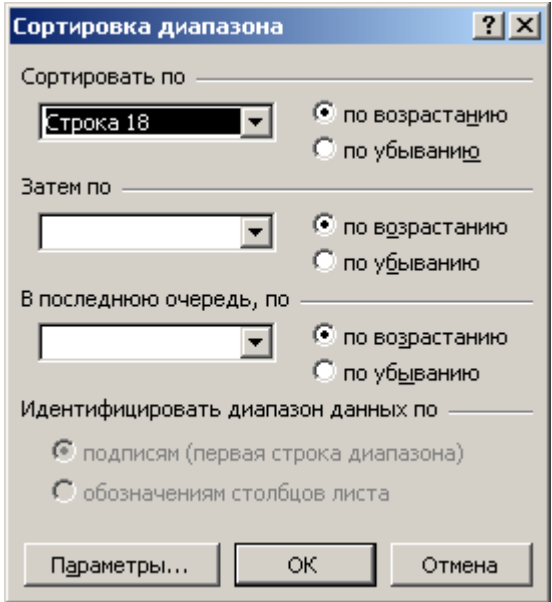

Рис.6.9

2.4.2 Переставьте столбцы так, чтобы в первых колонках были учащиеся, хорошо успевающие по математике, но с провалами по физкультуре. В окне «сортировка диапазона» укажите параметры в соответствии с рис. 6.10., нажмите «ОК».

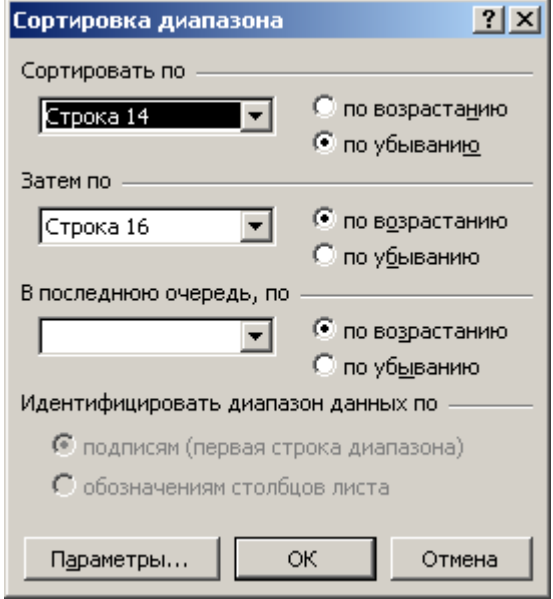

Рис.6.10

#### <span id="page-26-0"></span>**Лабораторная работа № 6 Возможности фильтрации табличных данных, организованных в списки.**

1 Фильтрация записей с помощью функции автофильтра.

1.1 Для выполнения задания скопировать итоговый список сотрудников из Лабораторной работы №5 в новую книгу.

1.2 Установить автофильтр (меню «Данные»-«Фильтр»-«Автофильтр») и, выбирая соответствующие должности, принять на работу новых сотрудников. Штат должен содержать троих менеджеров, четырех инженеров, двух секретарей, двух референтов, одного водителя, директора и заместителя директора. Для этого выделите всю таблицу и выполните команду «Данные»-«Фильтр»-«Автофильтр». Из выпадающего списка «Должность» выберите пункт «Менеджер» в последней пустой строке введите данные (Фамилия, Должность, Пол, Годрожд, Телефон), данные придумываете сами. Такие же операции выполните для оставшихся должностей.

1.3 Применяя автофильтр определите:

 сколько в фирме женщин, для этого нажмите кнопку выпадающего списка и выберите пункт «Ж»;

 сколько в фирме работает Ивановых, нажмите кнопку выпадающего списка и выберите пункт «Условие», в появившемся окне, установите параметры в соответствии с рис. 7.1;

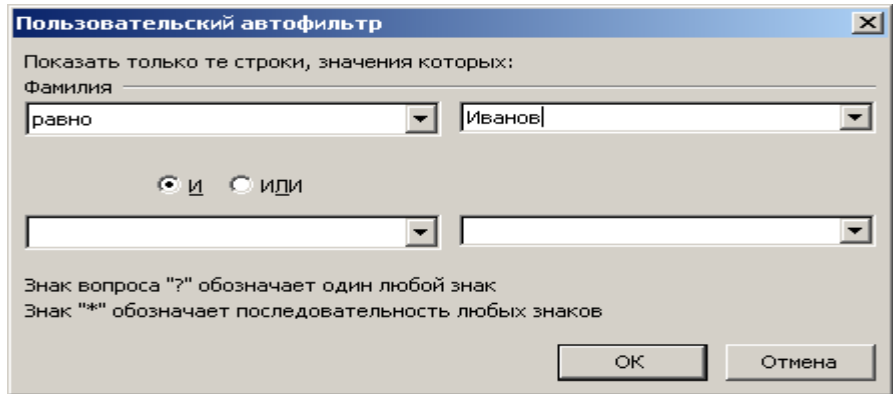

Рис.7.1

2 Расширенная Фильтрация.

Для выполнения задания скопируйте«Ведомость оценок» (рис.6.7 из

Лабораторной работы №5), расположите ее, начиная с ячейки А15.

2.1 Определив область для извлечения данных под таблицей, найти студентов, имеющих:

2.2 тройки по математике. Скопируйте заголовки столбцов и вставьте их начиная с ячейки А1, в ячейке С3 введите число 3, далее выполните команду «Данные»-«Фильтр»-«Расширенный фильтр» и укажите параметры в соответствии с рис. 7.2 и нажмите «ОК».

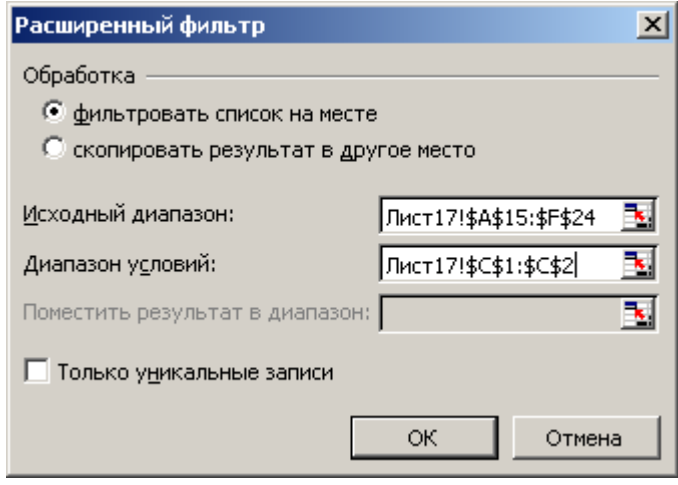

Рис.7.2;

- тройки по математике, но четверки по физике;
- тройки по математике, но четыре по физике и средний балл больше 3,5 (предварительно добавив в таблицу столбец «Ср. балл»);
- тройки по математике или тройки по физике;
- двойку по любому предмету (хотя бы одну).
- средний балл меньше 4;
- средний балл больше, чем 3,5 и оценку по математике больше 3;

3 Предъявить результаты преподавателю.

### **Ссылки**

1. Для выполнения этого задания в ячейку, с которой будет начинаться область для извлечения данных, ввести название заголовка столбца «Фамилия».

#### <span id="page-28-0"></span>**Лабораторная работа № 7 Создание связей между таблицами.**

1 Создать три таблицы, содержащие сведения о ценах на программные продукты, по образцу, приведенному на рис.8.1. Для каждого месяца первого квартала на отдельном листе книги Имя\_8\_1 создается собственная таблица с названием "Прайс-лист (Месяц)", где месяц - Январь, Февраль, Март.

1.1 При создании таблиц организовать связь между таблицами "Прайслист(Январь)" и таблицами "Прайс-лист (Февраль)" и "Прайс-лист (Март)", для чего скопировать диапазон ячеек А3:В13 январской таблицы цен в буфер, перейти в таблицу "Прайс-лист (Февраль)" и воспользоваться режимом "Главная"-"Вставить"-"Специальная вставка - Вставить связь". Аналогично установить связь с таблицей "Прайс-лист(Март)".

1.2 Переменную часть таблиц (столбец "Цена") отредактировать согласно данным, приведенным на рис.8.1. Переименовать листы (вызвать контекстное меню ярлычка листа и выбрать пункт «Переименовать»), дав им соответствующие имена (Январь, Февраль, Март).

1.3 Просмотреть, как выглядят ссылки в строке формул при активизации связанных ячеек в таблицах февраля и марта. Изменив содержимое ячейки А7 в январской таблице, просмотреть, как изменится соответствующая ячейка в февральской таблице. Попытаться изменить текст в ячейке А7 февральской таблицы, просмотреть сообщения и сделать выводы о направленности установленной связи.

2 Создать таблицы "Отгрузка (Январь)", "Отгрузка (Февраль)" и "Отгрузка (Март)"по образцу, приведенному на рис.8.2, пользуясь режимом группового заполнения, и дать листам книги названия:

Отгр\_ЯНВ, Отгр\_ФЕВ, Отгр\_МАР.

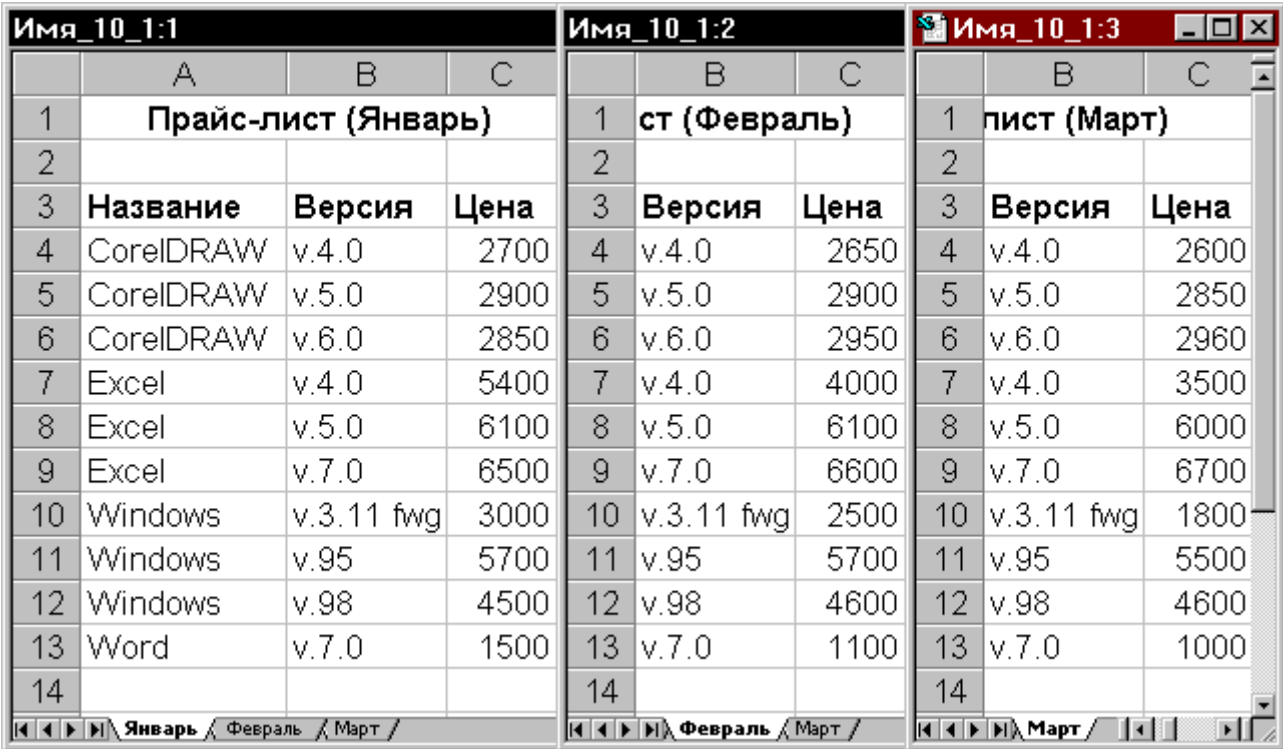

Рис.8.1

2.1 В ячейке D4 записать формулу, обеспечивающую ссылку на таблицу "Прайс\_лист (Январь)". Эта формула приведена в строке формул, показанной на рис.8.2 в верхней части.

2.2 Скопировать формулу в ячейки D5:D13.

2.3 Для суммирования по столбцу «ИТОГО», запишите в ячейку D14 формулу: **=СУММ(D4:D13)**

2.4 Активизировать инструментальную панель «Зависимости», пользуясь меню «Формулы»-«Влияющие ячейки». Отобразить и просмотреть влияющие ячейки для ячейки D14.

2.5 Установить курсор в ячейку D4 и отобразить влияющие ячейки. Пронаблюдать, как отображается зависимость от внешней таблицы "Прайс\_лист (Январь)", связанной с таблицей "Отгрузка(Январь)". Обратить внимание, как в строке формул выглядит формула со ссылкой на ячейку из другой таблицы, и из каких элементов состоит эта ссылка.

2.6 Сохранить созданную книгу с шестью листами под именем Имя\_8\_1.

2.7 Сохранить копию книги под именем Имя\_8\_2.

2.8 Удалить из книги Имя 8 1 листы "Отгр ЯНВ", "Отгр ФЕВ" и "Отгр МАР", сохранив в ней только прайс листы.

| D4 |                                                   | $\equiv$            | $=$ $C4$ <sup>*</sup> $H$ Bap $b$ ! $C4$ |    |                                                                   |            |              |  |                       |     |  |
|----|---------------------------------------------------|---------------------|------------------------------------------|----|-------------------------------------------------------------------|------------|--------------|--|-----------------------|-----|--|
|    | Имя_10_1:2                                        |                     |                                          |    | $Mma_10_1:1$                                                      |            |              |  | $\Box$ o $\mathbf{x}$ |     |  |
|    | А                                                 | В                   | С                                        |    | А                                                                 | в          | С            |  | D                     |     |  |
| 1  |                                                   | Прайс-лист (Январь) |                                          |    | Отгрузка(Январь)                                                  |            |              |  |                       |     |  |
| 2  |                                                   |                     |                                          | 2  |                                                                   |            |              |  |                       |     |  |
| 3  | Название                                          | Версия              | Цена                                     | 3  | Название                                                          | Версия     | Кол-во Итого |  |                       |     |  |
| 4  | CorelDRAW                                         | V.4.0               | 2700)                                    | 4  | CorelDRAW                                                         | V.4.0      |              |  | 5400                  |     |  |
| 5  | CorelDRAW                                         | V.5.0               | 2900                                     | 5  | CorelDRAW                                                         | V.5.0      | 5            |  | 14500                 |     |  |
| 6  | CorelDRAW                                         | V.6.0               | 2850                                     | 6  | CorelDRAW                                                         | V.6.0      | 8            |  | 22800                 |     |  |
| 7  | Excel                                             | V.4.0               | 5400                                     | 7  | Excel                                                             | V.4.0      |              |  |                       |     |  |
| 8  | Excel                                             | V.5.0               | 6100                                     | 8  | Excel                                                             | V.5.0      |              |  | 6100                  |     |  |
| 9  | Excel                                             | V.7.0               | 6500                                     | 9  | Excel                                                             | V.7.0      | 12           |  | 78000                 |     |  |
| 10 | <b>Windows</b>                                    | v.3.11 fwg          | 3000                                     | 10 | <b>Windows</b>                                                    | v.3.11 fwg |              |  |                       |     |  |
| 11 | <b>Windows</b>                                    | v.95                | 5700                                     | 11 | <b>Windows</b>                                                    | v.95       | 2            |  | 11400                 |     |  |
| 12 | <b>Windows</b>                                    | V.98                | 4500                                     | 12 | <b>Windows</b>                                                    | v.98       | 8            |  | 36000                 |     |  |
| 13 | Word                                              | V.7.0               | 1500                                     | 13 | Word                                                              | V.7.0      | 3            |  | 4500                  |     |  |
| 14 |                                                   |                     |                                          | 14 |                                                                   |            | <b>BCEFO</b> |  | 178700                |     |  |
|    | <b>H 4 F H Январь / Февраль / Март / Отгр_ЯНВ</b> |                     |                                          |    | $ $ к   к   р   р   $\chi$ Февраль $\pi$ / Март $\chi$ Оттр_ЯНВ / |            | ℍ            |  |                       | ∗IE |  |

Рис.8.2

3 Оставить открытыми обе книги. Заполнить таблицу "Отгрузка(Февраль)" книги Имя 8-2, пользуясь "Прайс листом(Февраль)" книги Имя 8-1.

3.1 В ячейке D4 записать формулу, обеспечивающую ссылку на таблицу "Прайс\_лист (Февраль)". Эта формула приведена в строке формул, показанной на рис.8.3а, в верхней части (в формуле, в скобках указывается реальное имя файла, т.е. для файла с названием Имя\_8\_1.xls, необходимо ввести следующую формулу:**=C4[Имя\_8\_1.xlsx]Февраль!C4**).

3.2 Скопировать формулу в ячейки D5:D13.

4 Закрыть книгу Имя\_8\_1.Заполнить таблицу "Отгрузка(Март)" книги Имя 8-2, пользуясь "Прайс листом(Март)" книги Имя 8-1.

4.1 В ячейке D4 записать формулу, обеспечивающую ссылку на таблицу "Прайс\_лист(Март)". Эта формула приведена в строке формул, показанной на рис.8.3б, в верхней части(в формуле, в скобках указывается реальное имя файла, т.е. для файла с названием Имя\_8\_1.xlsx, необходимо ввести следующую формулу:**=C4[Имя\_8\_1.xlsx]Февраль!C4**).Переделать рисунок

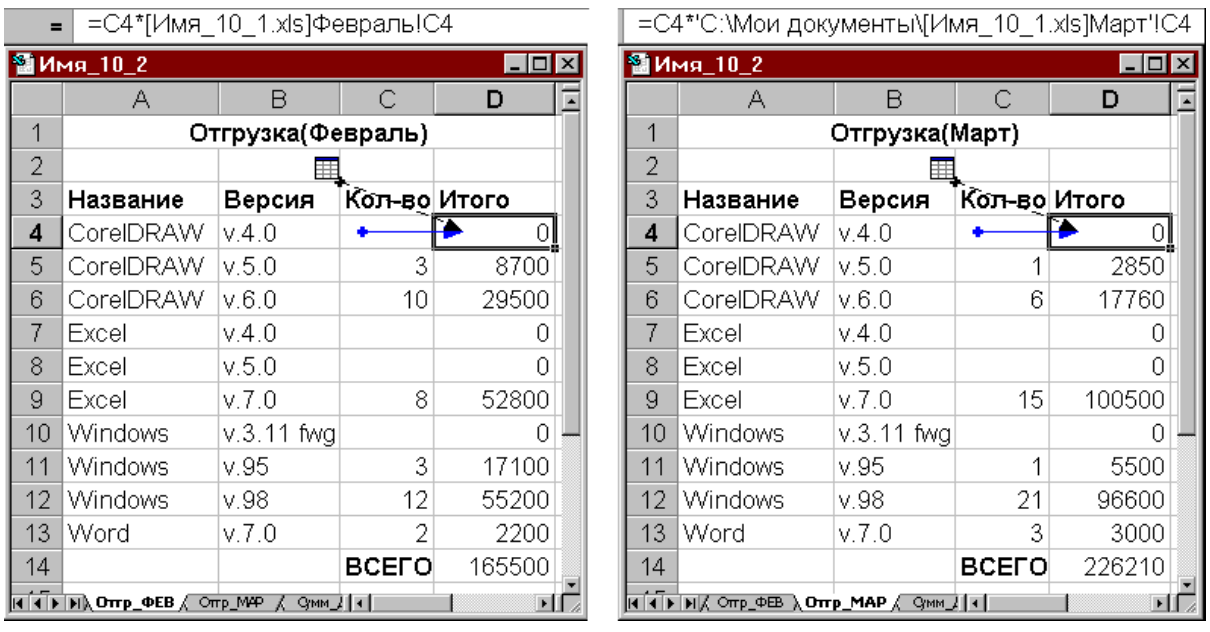

#### Рис.8.3а Рис.8.3б

4.2 Скопировать формулу в ячейки D5:D13.

4.3 Записать в ячейку D14 формулу, выполняющую суммирование по столбцу "Итого" (ячейки D4:D13).

5 Создать новую таблицу "Суммарный доход за три месяца", в которой будут сведены итоговые значения выручки за все кварталы за счет организации "трехмерной связи", т.е. связи между одинаковыми клетками однотипных таблиц. Принцип создания такой таблицы представлен на рис.8.4. В создаваемой таблице записать две формулы для получения одного и того же значения, но в одной из них записать формулу с непосредственным обращением к каждой таблице, а в другой - с обращением к блоку таблиц, так называемую "объемную" формулу. Примеры записи таких формул приведены на рис.8.4 непосредственно под ячейками В4, В7 и выделены курсивом.

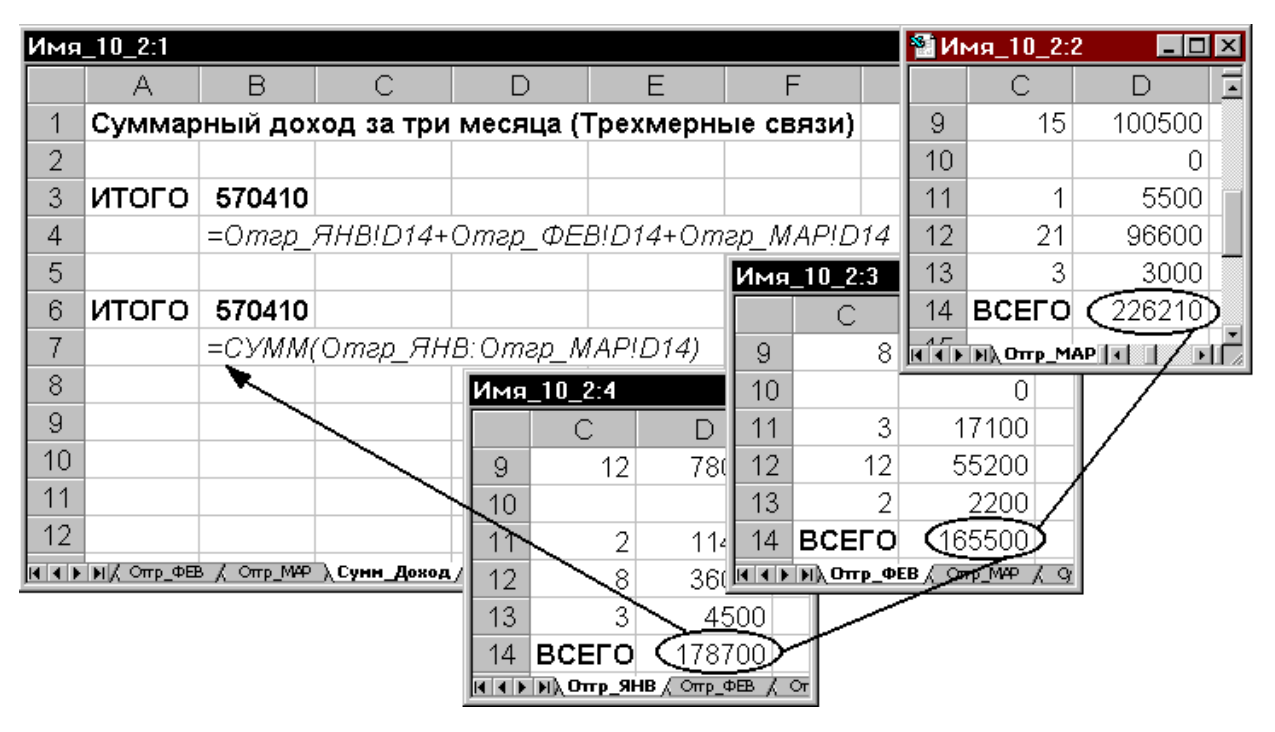

Рис.8.4

6 Задание для самостоятельного выполнения.

6.1 Решить рассмотренную в п. 4 задачу, увеличив ее размерность до полугода и используя для изменяющихся цен одну таблицу "Полугодовой Прайс-лист", содержащую все изменения цен в столбцах одной таблицы. Пример такой таблицы приведен на рис.8.5.

6.2 Создать шесть таблиц "Отгрузка(Месяц)".

6.3 Определить все необходимые связи и получить результат - таблицу, в которой будут представлены как суммарный (полугодовой) итог, так и итоги по двум кварталам.

6.4 Проверить, как будет работать созданная система, если таблица "Полугодовой Прайс-лист" будет располагаться в отдельной книге и эта книга будет закрыта.

7 Предъявить результаты преподавателю.

|                | А                      | B              |      | D    | Ε    | F    | G    | Η    |       |  |  |  |  |
|----------------|------------------------|----------------|------|------|------|------|------|------|-------|--|--|--|--|
| 1              | Полугодовой Прайс-лист |                |      |      |      |      |      |      |       |  |  |  |  |
| $\overline{2}$ |                        |                |      |      |      |      |      |      |       |  |  |  |  |
| 3              | Название               | Версия         | Янв  | Фев  | Map  | Апр  | Май  | Июн  | Июл   |  |  |  |  |
| 4              | CorelDRAW              | V.4.0          | 2700 | 2650 | 2600 | 2600 | 2555 | 2540 | 2540  |  |  |  |  |
| 5              | CorelDRAW              | V.5.0          | 2900 | 2900 | 2850 | 2840 | 2820 | 2800 | 2800  |  |  |  |  |
| 6              | CorelDRAW              | V.6.0          | 2850 | 2950 | 2960 | 2960 | 2965 | 2960 | 2960  |  |  |  |  |
| 7              | Excel                  | V.4.0          | 5400 | 4000 | 3500 | 3500 | 3500 | 3400 | 3400) |  |  |  |  |
| 8              | Excel                  | V.5.0          | 6100 | 6100 | 6000 | 6000 | 6100 | 6000 | 5950  |  |  |  |  |
| 9              | Excel                  | V.7.0          | 6500 | 6600 | 6700 | 6750 | 6700 | 6650 | 6650  |  |  |  |  |
| 10             | <b>Windows</b>         | V.3.11<br>fwgi | 3000 | 2500 | 1800 | 1800 | 1500 | 1500 | 1300) |  |  |  |  |
| 11             | <b>Windows</b>         | v.95           | 5700 | 5700 | 5500 | 5600 | 5500 | 5500 | 5500j |  |  |  |  |
| 12             | <b>Windows</b>         | v.98           | 4500 | 4600 | 4600 | 4600 | 4600 | 4600 | 4550  |  |  |  |  |
| 13             | Word                   | V.7.0          | 1500 | 1100 | 1000 | 1000 | 1100 | 1000 | 900   |  |  |  |  |

Рис.8.5

#### <span id="page-34-0"></span>**Лабораторная работа № 8 Консолидация данных.**

Консолидация электронных таблиц или их частей- позволяет объединить несколько однотипных таблиц в одну. Консолидация данных – процедура получения итогов для данных, расположенных в разных частях таблицы. Диапазоны ячеек могут располагаться на разных листах и в разных книгах.

1 Создать три таблицы, содержащие сведения о поставляемых товарах, по образцу, приведенному на рис.9.1. Для каждого месяца первого квартала на отдельном листе книги Имя\_9\_1 создается собственная таблица с названием "Поставки товаров в месяце", где месяц - январь, февраль, март. При создании таблиц пользоваться режимом "группового заполнения листов"или копирования данных. Для этого нужно вызвать контекстное меню щелчком правой кнопки мыши на вкладках листов и выделить все листы после этого заполнить текущую таблицу данными и откорректировать данные на других листах.

1.1 Переменная часть таблиц (столбцы "Объем" и "Дата") должна соответствовать данным, приведенным на рис.9.1. Переименовать листы, дав им соответствующие имена (Янв, Фев, Мар).

|    | <mark>©</mark> Имя_11_1:1                                                                                                    |                           | $\Box$ D $\mathbf{x}$                                                                                                    |       |                                                                                                    |                   |          |
|----|----------------------------------------------------------------------------------------------------|---------------------------|----------------------------------------------------------------------------------------------------|-------|----------------------------------------------------------------------------------------------------|-------------------|----------|
|    | А                                                                                                    | B                         | С<br>$\blacktriangle$                                                                                                    |       |                                                                                                    |                   |          |
| 1  |                                                                                                    | Поставки товаров в январе |                                                                                                    | R     | C                                                                                                    |                   |          |
| 2  | Объем<br>Город                                                                                                    |                           | Дата                                                                                                    |       | товаров в феврале                                                                                                    | в                 | С        |
| 3  | Москва                                                                                                    | 500                       | 05.01.99                                                                                                    | Объем | Дата                                                                                                    | и товаров в марте |          |
| 4  | С.Петербу                                                                                                    | 325                       | 13.01.99                                                                                                    | 450   | 03.02.99                                                                                                    | Объем             | Дата     |
| 5  | Киев                                                                                                    | 176                       | 02.01.99                                                                                                    | 300   | 12.02.99                                                                                                    | 520               | 12.03.99 |
| 6  | Владимир                                                                                                    | 94                        | 08.01.99                                                                                                    | 150   | 27.02.99                                                                                                    | 340               | 15.03.99 |
| 7  | New York                                                                                                    | 320                       | 16.01.99                                                                                                    | 87    | 08.02.99                                                                                                    | 150               | 10.03.99 |
| 8  |                                                                                                    |                           |                                                                                                    | 350   | 15.02.99                                                                                                    | 75.               | 18.03.99 |
|    | Череповеф                                                                                                    | 56                        | 28.01.99                                                                                                    | 50    | 11.02.99                                                                                                    | 410               | 16.03.99 |
| 9  | London                                                                                                    | 450                       | 21.01.99                                                                                                    | 465   | 22.02.99                                                                                                    | 45                | 25.03.99 |
| 10 | Paris                                                                                                    | 338                       | 11.01.99                                                                                                    | 350   | 10.02.99                                                                                                    | 510               | 20.03.99 |
| 11 | Сумма                                                                                                    | 2259                      |                                                                                                    |       |                                                                                                    | 365               | 11.03.99 |
|    | $\overline{A}$ $\overline{A}$ $\overline{B}$ $\overline{B}$ $\overline{C}$ $\overline{S}$ $\overline{C}$ $\overline{D}$ $\overline{D}$ $\overline{D}$ $\overline{D}$ $\overline{D}$ $\overline{D}$ $\overline{D}$ $\overline{D}$ $\overline{D}$ $\overline{D}$ $\overline{D}$ $\overline{D}$ $\overline{D}$ $\overline{D}$ $\overline{D}$ $\overline{D}$ $\overline{D}$ $\overline{$ | H                         | ΣΓ<br>$ A $ 4   $\blacktriangleright$   $\blacktriangleright$   $\land$ <i>AHB</i> $\land$ <b><math>\blacklozenge</math>eB</b> $\land$ Map $\land$ | 2202  |                                                                                                    |                   |          |
|    |                                                                                                    | 2415                      |                                                                                                    |       |                                                                                                    |                   |          |
|    |                                                                                                    |                           |                                                                                                    |       | $\left  \mathbf{A} \right $ $\mathbf{A}$ $\left  \mathbf{B} \right $ $\mathbf{N}$ $\mathbf{M}$ $\mathbf{B}$ $\mathbf{A}$ $\mathbf{B}$ $\mathbf{A}$ $\mathbf{B}$ $\mathbf{M}$ $\mathbf{A}$ $\mathbf{B}$ $\mathbf{A}$ |                   |          |

Рис.9.1

2 Вставить новый лист, дав ему имя "Конс\_данные". Скопировать в него заголовок таблицы и откорректировать его соответствующим образом

(рис.9.3). Установить указатель активной ячейки в первую свободную ячейку  $(A3)$ .

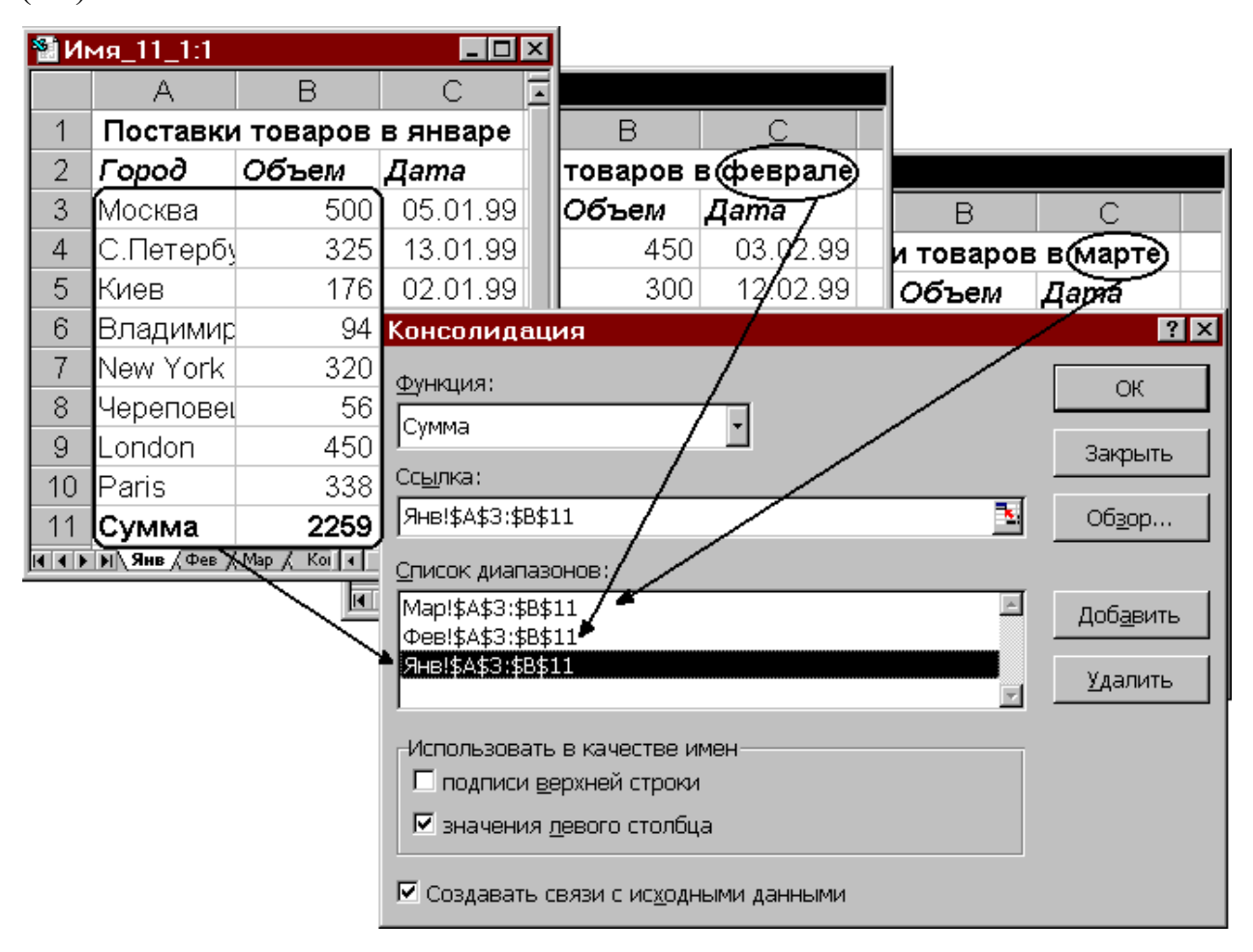

Рис.9.2

2.1 Вызвать диалоговое окно "Консолидация" посредством меню "Данные"- "Консолидация", и, последовательно указывая в поле "Ссылка" необходимые адреса консолидируемых областей, сформировать их полный список, состоящий из трех записей, как представлено на рис.9.2.

2.2 В поле "Функция" оставить функцию вычисления суммы и указать, что в качестве имен (названий строк) будут выбираться данные из первого столбца (А) консолидируемой области. Указать на необходимость создания динамической связи с исходными данными.

|                                                                                                    | Имя_11_1:1                                                                                                    |                          |                            |           |                     | 11_1:4                             |        |                                                    |       |                     | $\Box$ $\Box$ $\times$ |
|----------------------------------------------------------------------------------------------------|----------------------------------------------------------------------------------------------------|--------------------------|----------------------------|-----------|---------------------|------------------------------------|--------|----------------------------------------------------|-------|---------------------|------------------------|
|                                                                                                    | А                                                                                                    | B                        | С                          |           | $\overline{2}$<br>1 |                                    | А      | B                                                  | С     | Đ                   | F<br>$\blacktriangle$  |
| 1                                                                                                    | Поставки товаров в январе                                                                                                    |                          |                            |           |                     | Поставки товаров (консолидировано) |        |                                                    |       |                     |                        |
| 2                                                                                                    | Город                                                                                                    | Объем                    | Дата                       |           |                     | 2                                  |        | Город                                              | Объем |                     |                        |
| 3                                                                                                    | Москва                                                                                                    | 500                      | 05.01.99                   | ٠         |                     | 6.                                 |        | Москва                                             | 1470  |                     |                        |
| 4                                                                                                    | С.Петерб\                                                                                                    | 325                      | 13.01.99                   | $\ddot{}$ |                     | 10                                 |        | С.Петербург                                        | 965   |                     |                        |
|                                                                                                    | <b>H 4 F H SHB</b> $\angle$ Фев $\angle$ Мар $\angle$ Конс_данные                                                                    |                          |                            | ٠         |                     | 14                                 | Киев   |                                                    | 476   |                     |                        |
| Имя_11_1:2                                                                                                    |                                                                                                    |                          |                            | +         |                     | 18                                 |        | Владимир                                           | 256   |                     |                        |
|                                                                                                    | А                                                                                                    | B                        |                            | ٠         |                     | 22<br>New York                     |        | 1080                                               |       |                     |                        |
| 1                                                                                                    |                                                                                                    |                          | Поставки товаров в феврале | ٠         |                     | 26                                 |        | Череповец                                          | 151   |                     |                        |
| 2                                                                                                    | Город                                                                                                    | Объем                    | Дата                       | ٠         |                     | 30                                 | London |                                                    | 1425  |                     |                        |
| 3                                                                                                    | Москва                                                                                                    | 450                      | 03.02.99                   | ÷         |                     | 34                                 |        | Paris                                              | 1053  |                     |                        |
| 4                                                                                                    | С.Петербу                                                                                                    | 300                      | 12.02.99                   | $\ddot{}$ |                     | 38                                 |        | Сумма                                              | 6876  |                     |                        |
|                                                                                                    | $\overline{A}$ <b>A <math>\rightarrow</math> <math>\overline{A}</math></b> $\rightarrow$ $\overline{A}$ $\rightarrow$ $\overline{A}$ | Конс_данные              |                            |           |                     | 39                                 |        |                                                    |       |                     |                        |
|                                                                                                    | Имя_11_1:3                                                                                                    |                          |                            |           |                     | 40                                 |        |                                                    |       |                     |                        |
|                                                                                                    | А                                                                                                    | B                        | С                          |           |                     | 41                                 |        |                                                    |       |                     |                        |
| 1                                                                                                    |                                                                                                    | Поставки товаров в марте |                            |           |                     | 42                                 |        |                                                    |       |                     |                        |
| 2                                                                                                    | Объем<br>Город<br>Дата                                                                                                    |                          |                            |           | 43                  |                                    |        |                                                    |       |                     |                        |
| 3                                                                                                    | Москва                                                                                                    | 520                      | 12.03.99                   |           |                     | 44                                 |        |                                                    |       |                     |                        |
| 15.03.99<br>340<br>4<br>С. Петерб\<br>$\begin{array}{ c c c c c }\n\hline\n\textbf{H} & \textbf{H} & \textbf{H}\n\end{array}$ $\textbf{H} \textbf{H} \$ |                                                                                                    |                          |                            |           |                     | 45                                 |        | <b>14 4 &gt; M Янв / Фев / Мар / Конс_данные /</b> |       | $\vert \cdot \vert$ | 工匠                     |

Рис.9.3

2.3 Выполнить консолидацию. Сравнить полученные результаты с приведенными на рис.9.3.

2.4 Просмотреть созданную структуру, последовательно показывая или скрывая уровни этой структуры. Открыть второй (внутренний) уровень для поставщиков из С.Петербурга и Череповца. Сравнить полученный результат с представленным на рис.9.4.

2.5 Пользуясь меню "Формулы"-"Влияющие ячейки", проследить влияющие ячейки для ячеек С7, С10, С38. Убедиться в правильности полученных результатов.

2.6 Меняя данные в ячейках листов "Янв", "Фев", "Мар", проследить за автоматическим пересчетом общей итоговой суммы (ячейка С38) и частичных сумм в ячейках С10, С26 и т.д

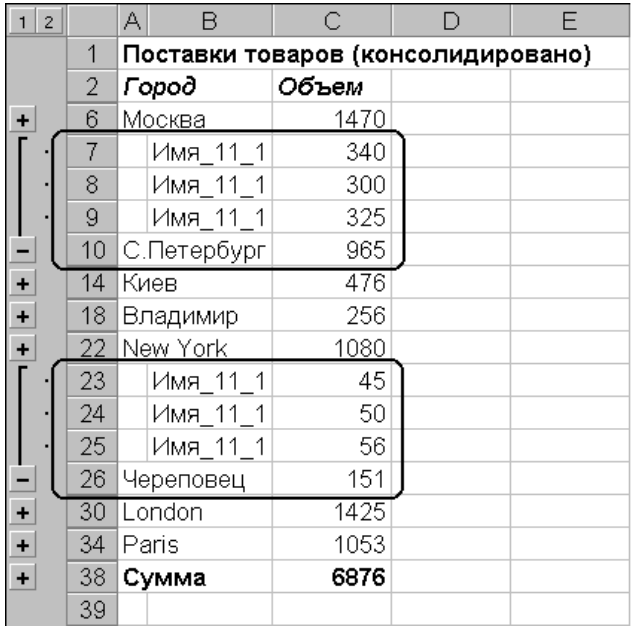

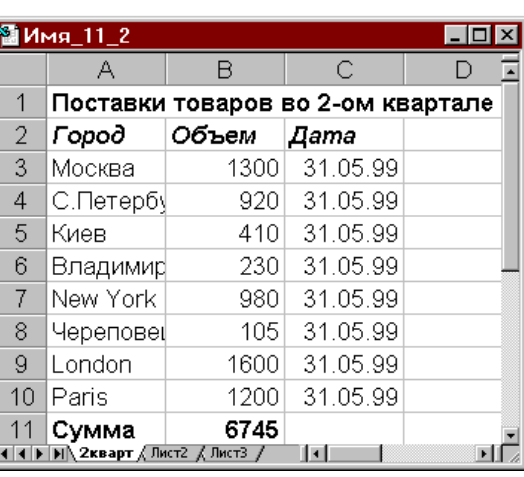

#### Рис.9.4 Рис.9.5

3 Сохранить созданную книгу с четырьмя листами под именем Имя\_9\_1. 3.1 Открыть новую книгу и создать в ней одну таблицу, имеющую аналогичную предыдущим структуру и содержащую данные за второй квартал. Образец такой таблицы на рис.9.5. Назвать лист с таблицей "2кварт". Сохранить созданную книгу под именем Имя\_9\_2.

3.2 Свернуть окно рабочей книги.

3.3 На новом листе книги Имя\_9\_1 выполнить консолидацию четырех диапазонов ячеек - трех из листов "Янв", "Фев", "Мар" книги Имя 9 1, а четвертого из соответствующего диапазона книги Имя\_9\_2 листа "2кварт". Обратить внимание на структуру ссылки при задании области консолидации из неактивной книги. Проверить результат и сравнить его с тем, что представлен на рис.9.6.

3.4 Закрыть книгу Имя\_9\_2. На новом листе книги Имя\_9\_1 повторно выполнить консолидацию, включив в итог данные соответствующей области из закрытой книги. Обратить внимание на структуру ссылки при

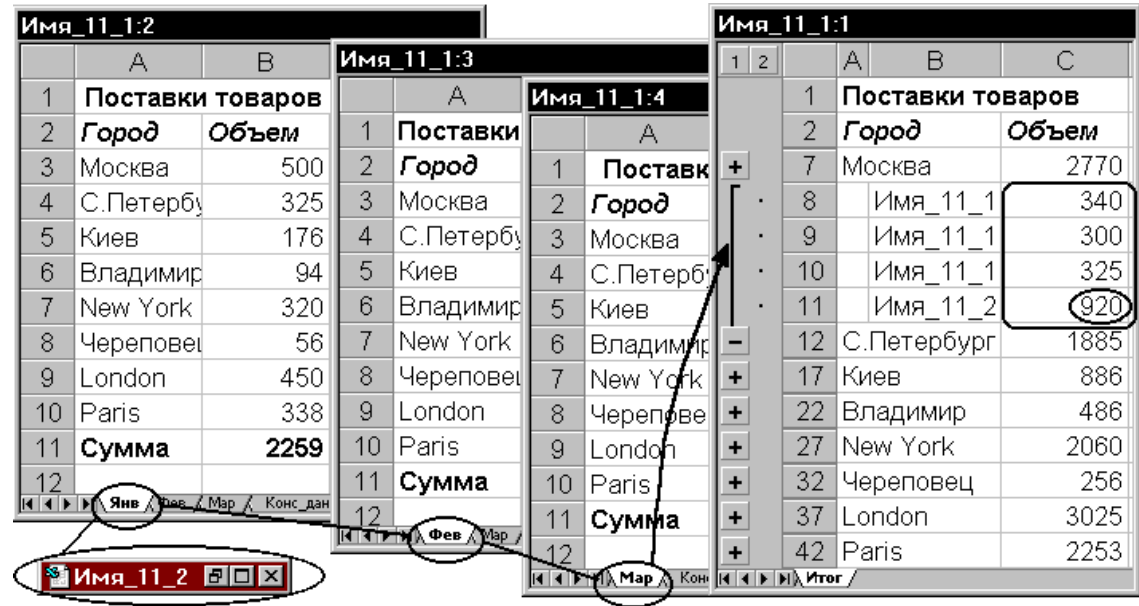

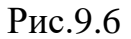

задании области консолидации из закрытой книги.

3.5 Выполнить консолидацию данных из четырех таблиц (аналогично предыдущему пункту), но задав в качестве обработки данных вычисление среднего значения консолидируемых данных. Сравнить полученный результат с представленным на рис.9.7.

|    | Имя_11_1:4                   |          |                  |                      |            |                            |                | ВИмя_11_1:1<br>$ \Box$ $\times$ |                                             |          |  |  |  |
|----|------------------------------|----------|------------------|----------------------|------------|----------------------------|----------------|---------------------------------|---------------------------------------------|----------|--|--|--|
|    | А                            | B        |                  | Имя_11_1:2           |            |                            | $\overline{2}$ |                                 | B<br>А                                      | C        |  |  |  |
|    | Поставки товаров             |          | А                |                      | Имя_11_1:3 |                            |                | Поставки (среднее)              |                                             |          |  |  |  |
| 2  | Город                        | Объем    |                  | Поставки∥            |            | А                          |                | 2                               | Город                                       | Объем    |  |  |  |
| 3  | Москва                       | 500      | 2                | Город                |            | Поставк∥                   | ÷              | 6                               | Москва                                      | 490      |  |  |  |
| 4< | С.Петерб∫                    | 3251     | 3                | Москва               | 2          | Город                      |                |                                 | Имя 11-1                                    | 340      |  |  |  |
| 5  | Киев                         | 176      |                  | С.Петерб¶ <b>⊾</b> 3 |            | Москва                     |                | 8                               | Имя_11_1                                    | 300      |  |  |  |
| 6  | <b>Владимир</b>              | 94       | 5.               | Киев                 |            | [С.Петерб¶                 |                | 9                               | Имя 11 1                                    | 325      |  |  |  |
| 7  | New York                     | 320      | 6                | Владимир             | 5          | Киев                       |                | $10^-$                          | С.Петербург                                 | 321,6667 |  |  |  |
| 8  | Череповеф                    | 56       |                  | New York             | 6          | Владимир                   | ÷              | 14                              | Киев                                        | 158,6667 |  |  |  |
| 9  | London                       | 450      | 8                | Череповец            | 7          | New York                   |                | 18                              | Владимир                                    | 85,33333 |  |  |  |
| 10 | Paris                        | 338      | 9                | London               | 8          | ЧереповеЦ                  | ÷              | 22                              | New York                                    | 360      |  |  |  |
| 11 | Сумма                        | 2259     | 10 <sup>10</sup> | Paris                | 9          | London                     | ٠              | 26                              | Череповец                                   | 50,33333 |  |  |  |
|    | і∢   ≱   №   Янв ДФев ДМар Д | Конс_дан | 11               | Сумма                | 10         | Paris                      | ٠              | 30                              | London                                      | 475      |  |  |  |
|    |                              |          |                  |                      | 11         | Сумма                      |                | 34                              | Paris                                       | 351      |  |  |  |
|    |                              |          |                  |                      |            | <b>Н 1 ⊧ И\ Мар /</b> Конс |                | 38                              | Сумма                                       | 2292     |  |  |  |
|    |                              |          |                  |                      |            |                            |                |                                 | <b>EFFECTS OF SHE A OPEN A MAD AT RIFLE</b> | ъf       |  |  |  |

Рис.9.7

4 Добавить в книгу еще один лист, именовав его как "Конс\_данные2", и выполнить на этом листе консолидацию данных, расположенных в таблицах листов "Янв", "Фев", "Мар" и "Апр" (структура таблицы листа "Апр"

приведена на рис.9.8), обратив внимание на задание консолидируемой области для листа "Апр".

4.1 Проверить правильность структуры таблицы на листе "Конс\_данные2", сравнив ее с представленной на рис.9.9.

|    |                                     |                |                                                                                               |                |                  |                |                                                                                  |             |                      | │ <sup>№</sup> Имя_11_1 |    | $\Box$ d $\boxtimes$ |          |
|----|-------------------------------------|----------------|-----------------------------------------------------------------------------------------------|----------------|------------------|----------------|----------------------------------------------------------------------------------|-------------|----------------------|-------------------------|----|----------------------|----------|
|    |                                     |                |                                                                                               |                |                  |                |                                                                                  |             |                      | 1 2                     |    | A<br>B               | C<br>⊡   |
|    |                                     |                |                                                                                               |                |                  |                |                                                                                  |             |                      |                         |    | Поставки товаров     |          |
|    |                                     |                |                                                                                               |                |                  |                |                                                                                  |             |                      |                         | 2  | Город                | Объем    |
|    |                                     |                |                                                                                               |                |                  |                |                                                                                  |             |                      | ÷                       | 7  | Москва               | 2030     |
|    |                                     |                |                                                                                               |                |                  |                |                                                                                  |             |                      | $\ddot{}$               | 12 | С.Петербург          | 1195     |
|    | Имя_11_1:1                          |                |                                                                                               |                |                  |                |                                                                                  |             |                      | ÷                       | 14 | Магадан              | 580      |
|    | А                                   |                | B                                                                                             |                | C                |                |                                                                                  |             |                      |                         | 15 | Имя_11_1             | 150      |
|    |                                     |                | Пост Имя_11_1:2                                                                               |                |                  |                |                                                                                  |             |                      |                         | 16 | Имя_11_1             | 150      |
| 2  | [Topod                              |                | А                                                                                             |                | B.               |                | C                                                                                |             |                      |                         | 17 | Имя_11_1             | 176      |
| 3  | Москв∥                              | 1              |                                                                                               |                | Поста Имя_11_1:3 |                |                                                                                  |             |                      |                         | 18 | Киев                 | 476      |
| 4  | С.Пет                               | 2              | Город                                                                                         |                | А                |                | B                                                                                | C           |                      | ٠                       | 23 | Владимир             | 376      |
| 5  | Киев                                | 3              | Москв                                                                                         | 1              |                  |                | Пост <mark>14 Имя_11_1:4</mark>                                                  |             | $\Box$ o $\boxtimes$ |                         | 24 | Имя_11_1             | 390      |
| 6  | ∣Влади                              | $\overline{4}$ | С.Петф                                                                                        | $\overline{2}$ | Город∥           |                | А                                                                                | B           | С                    |                         | 25 | Мурманск             | 390      |
|    | New Y                               | 5              | Киев                                                                                          | 3              | Москв∥           |                | Поставки товаров в апреле                                                        |             |                      | ÷                       | 29 | New York             | 1080     |
| 8  | Черег∥                              | 6              | Влади                                                                                         | 4              | С.Пете           | $\mathcal{P}$  | Город                                                                            | Объем       | Дата                 |                         | 30 | Имя_11_1             | 90       |
| 9  | Londo                               | 7              | New Y                                                                                         | 5              | Киев             | 3              | Москва                                                                           | 560         | 12.03.99             |                         | 31 | Имя_11_1             | 45       |
| 10 | Paris                               | 8              | Череп                                                                                         | 6.             | Влади            | $\overline{4}$ | С.Петербург                                                                      | 230         | 15.03.99             |                         | 32 | Имя 11-1             | 50       |
| 11 | $ \mathsf{Cy}\mathsf{M}\mathsf{N} $ | 9              | Londoi                                                                                        |                | New Yil          | 5.             | Магадан                                                                          | 580         | 23.03.99             |                         | 33 | Имя 11-1             | 56       |
|    | $H \times H$                        | 10             | Paris                                                                                         | 8              | Hepend           | 6              | Владимир                                                                         | 120         | 18.03.99             |                         | 34 | Череповец            | 241      |
|    |                                     |                | Сумм                                                                                          | 9              | Londor           | $\overline{7}$ | Мурманск                                                                         | 390         | 10.03.99             | $\ddot{}$               | 38 | London               | 1425     |
|    |                                     |                | $\overline{A}$ $\overline{A}$ $\overline{P}$ $\overline{H}$ $\overline{Q}$ OeB $\overline{A}$ | 10             | Paris            | 8              | Череповец                                                                        | 90          | 25.03.99             | ÷                       | 42 | Paris                | 1053     |
|    |                                     |                |                                                                                               |                | Сумм             | $\alpha$       | Сумма                                                                            | 1970        |                      |                         | 47 | Сумма                | $8846 -$ |
|    |                                     |                |                                                                                               |                |                  |                | <u> &lt;   &lt;   ►   №  \ Мар Д    &lt;   ≠   №    №    Апр Д Конс_данные  </u> | $  \cdot  $ | ∍ا⊘ا                 |                         |    |                      | ΣΓ       |

Рис.9.8 Рис.9.9

5 Задание для самостоятельного выполнения (выполняется факультативно). 5.1 Решить рассмотренную в п. 4 задачу, выполнив консолидацию с определением максимального и минимального значений консолидируемых данных.

5.2 Выполнить консолидацию для таблиц листов "Янв", "Фев", "Мар" и "Апр", приняв в качестве исходных данных для консолидации диапазоны ячеек, включающие столбец "Дата" (\$А\$3:\$С\$11). Проанализировать полученный результат.

6 Предъявить результаты преподавателю.

#### <span id="page-40-0"></span>**Лабораторная работа № 9 Создание и обработка сводных таблиц.**

1 Создать новую книгу и на листе этой книги создать таблицу, приведенную на рис.10.1, содержащую данные о продажах строительных материалов. Назвать лист "Продажи" и сохранить книгу под именем Имя\_10\_1.

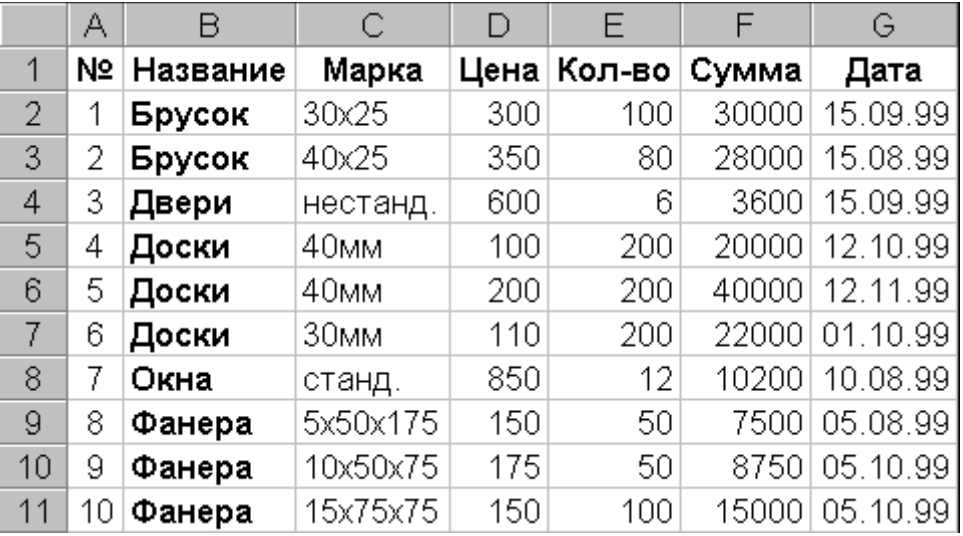

#### Рис.10.1

2 Воспользовавшись мастером сводных таблиц с панели быстрого доступа. (Для этого щелкните правой кнопкой мыши на панели инструментов и выберете пункт «Настройка панели быстрого доступа» Рис. 10.2 в «Параметрах Excel»выбрать «Настройка» в Пункте «Выбрать команды из» указать «Все команды» найти команду «Мастер сводных таблиц и диаграмм» и «Добавить» ее в «Панель быстрого доступа»), создать на новом листе сводную таблицу, аналогичную приведенной на рис.10.3. Для создания такой таблицы на соответствующем шаге мастера сводных таблиц необходимо указать:

 на 1-м шаге –«В списке или базы данныхMicrosoftExcel», «Сводная таблица» рис. 10.3;

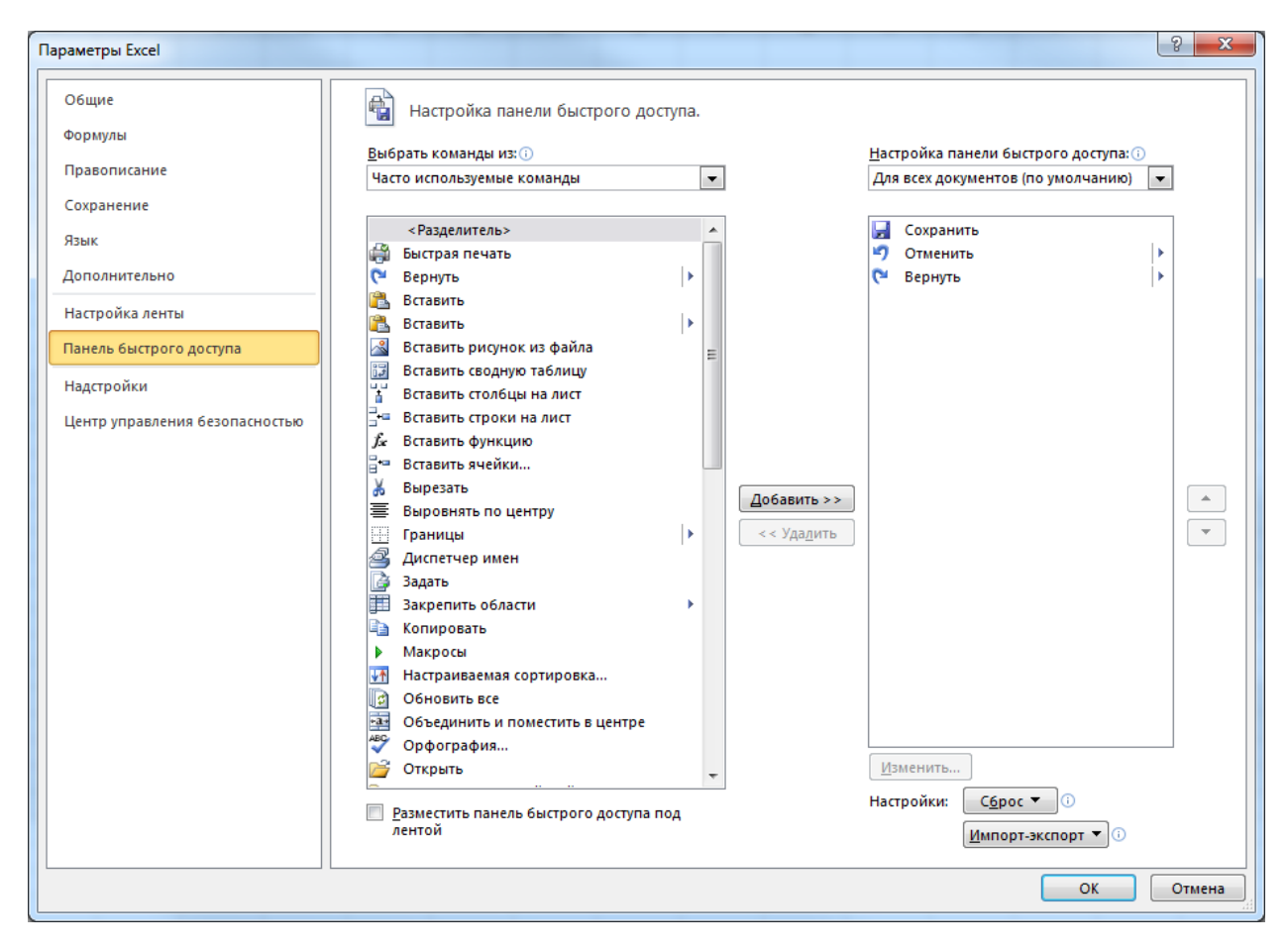

Рис. 10.2

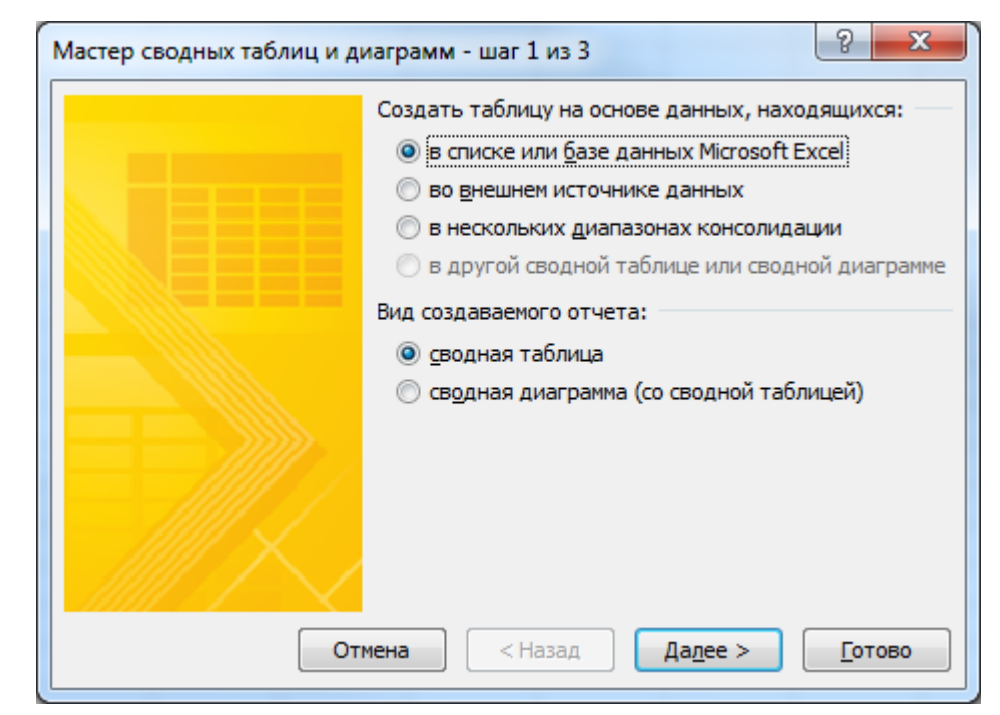

Рис.10.3

 на 2-м шаге - задать в качестве области данных диапазон "\$A\$1:\$G\$11" листа "Продажи" и нажать кнопку «Далее» рис. 10.4;

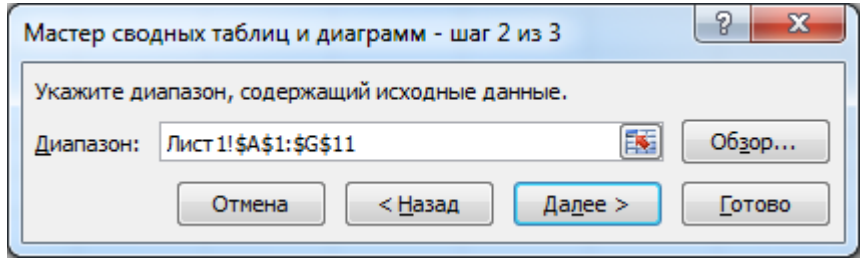

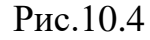

на 3-м шаге – нажать кнопку «Готово» рис. 10.5;

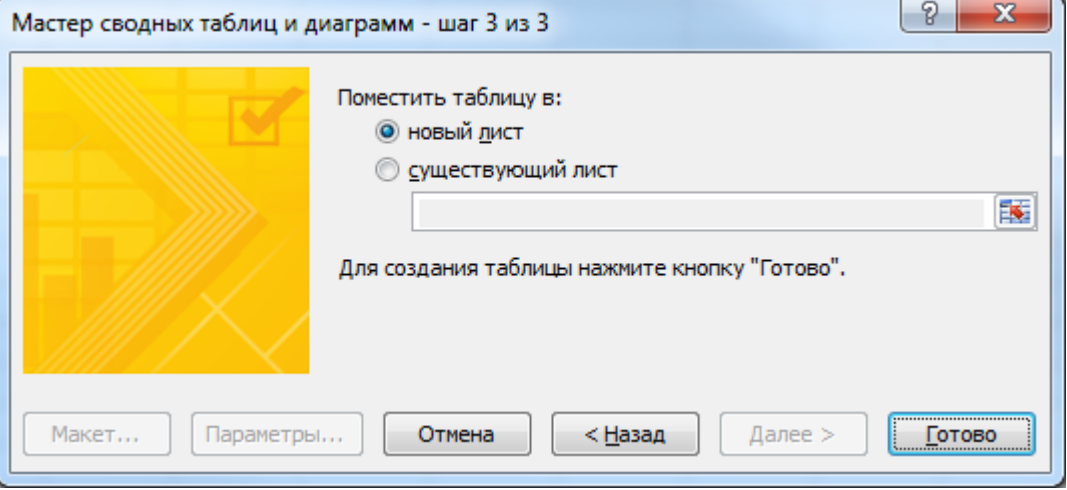

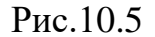

 далее определить структуру будущей сводной таблицы, указав, что по строкам будут размещаться данные исходной таблицы, маркированные как "Дата" (даты продаж), в окне «Список полей сводной таблицы» подвести курсор к полю «Дата» щелкнуть левой кнопкой мыши и удерживая ее переместить в структуру будущей таблицы на поле «Перетащите сюда поля строк», а по столбцам - данные исходной таблицы (Поле: «Перетащите сюда поля столбцов»), маркированные как "Название" (названия строительных товаров). В область «Элементы данных» поместить название поля «Сумма». Поскольку по умолчанию над данными исходной таблицы выполняется операция суммирования, в области "Данные" появится текст "Общий итог";

 далее, дважды щелкнуть левой кнопкой мыши в пустом месте рабочего листа.

3 Просмотреть полученную сводную таблицу. Проанализировать ее структуру и сравнить с образцом, представленным на рис.10.6. Дать листу со сводной таблицей 1 имя "Сводка\_общая".

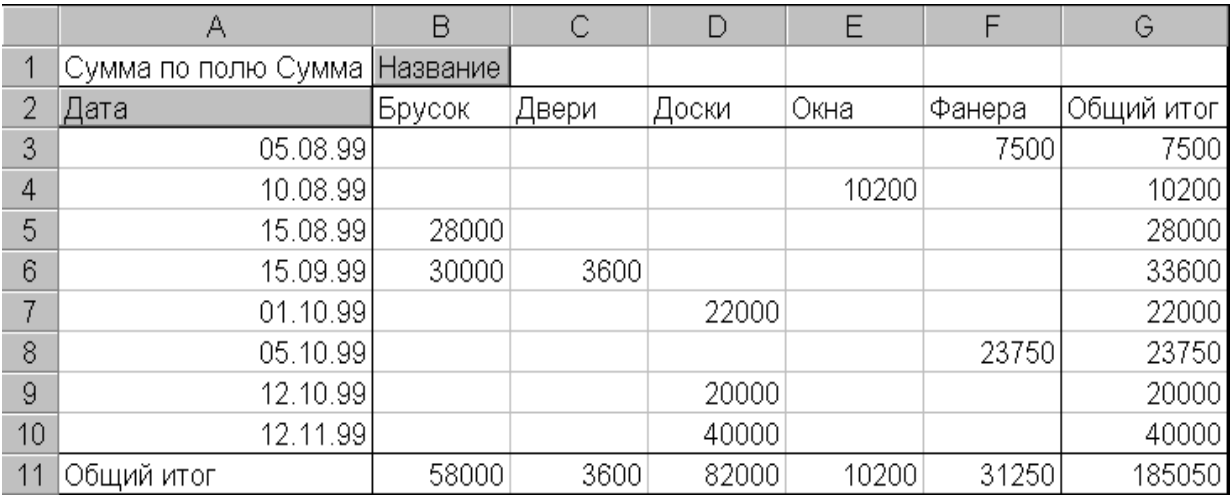

#### Рис.10.6

4 Активизировать инструментальную панель "Сводные таблицы".

5 Сгруппировать данные о датах продаж по месяцам. Для этого, установив курсор в любую ячейку, содержащую даты продаж, вызвать контекстное меню и из выпадающего списка выбрать пункт «Группа и структура» - «Группировать…». В открывшемся диалоговом окне указать в качестве критерия группировки «месяцы». Убедиться, что результат группировки соответствует представленному на рис.10.7.

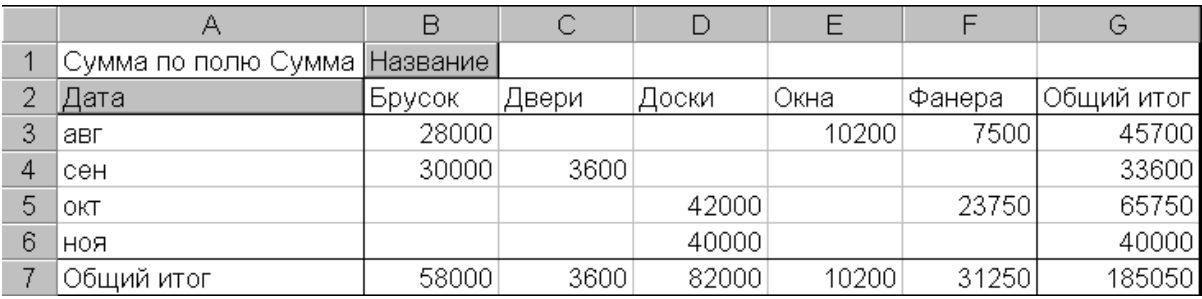

#### Рис.10.7

6 Повторить п. 5 задания, выбрав в качестве критерия группировки квартал. Сравнить полученный результат с представленным на рис.10.8.

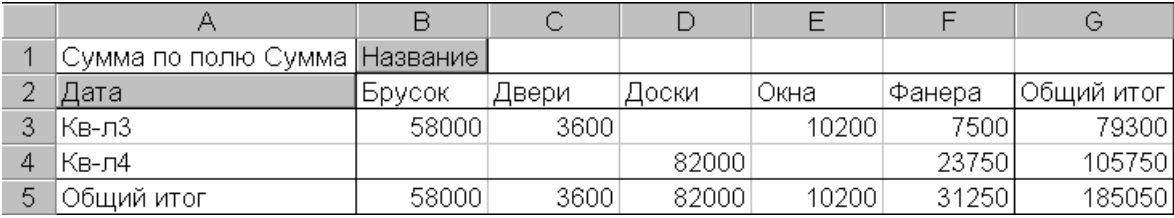

#### Рис.10.8

7 Повторить группировку, выбрав в качестве критерия кварталы и месяцы одновременно. Сопоставить полученные результаты с представленными на рис.10.9.

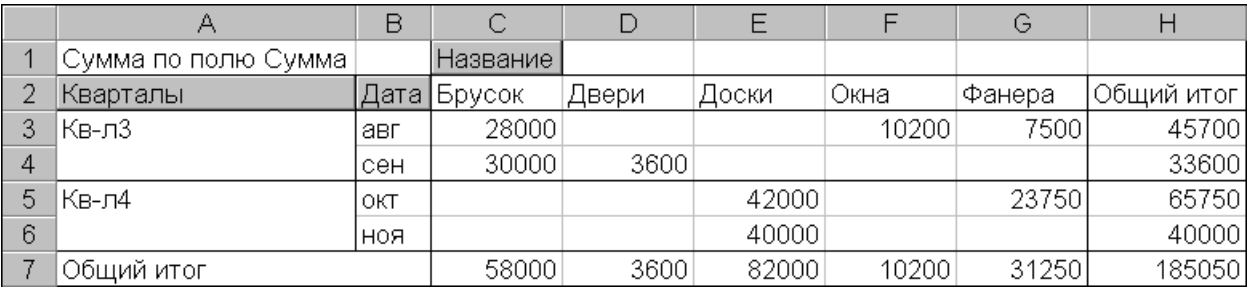

Рис.10.9

8 Просмотреть детализированную информацию о содержимом ячеек сводной таблицы.

8.1 Повторить группировку данных сводной таблицы по кварталам (рис.10.8). Для этой сводной таблицы установить курсор в непустую ячейку, например ячейку D5 ("Доски" - "Кв-л4") и нажать в панели "Сводные таблицы" кнопку "Отобразить детали". Просмотреть в открывшемся листе детализированные данные по наименованию "Доски", проданные в 4-м квартале. Сравнить результат с представленным на рис.10.10.

|   | $\Delta$ |                                              |                  |     |     |                |  |
|---|----------|----------------------------------------------|------------------|-----|-----|----------------|--|
|   |          | №   Название   Марка   Цена   Кол-во   Сумма |                  |     |     | Дата           |  |
|   |          | 6 Доски                                      | 30 <sub>MM</sub> | 110 | 200 | 22000 01.10.99 |  |
| 3 |          | 5 Доски                                      | 40 <sub>MM</sub> | 200 | 200 | 40000 12.11.99 |  |
|   |          | 4 Доски                                      | 40 <sub>MM</sub> | 100 | 200 | 20000 12.10.99 |  |

Рис.10.10

#### **Список рекомендованной литературы**

#### <span id="page-45-0"></span>**Основная**

1. Метелица Н.Т. Экономическая информатика [Электронный ресурс]: учебнометодическое пособие/ Метелица Н.Т.— Электрон. текстовые данные.— Краснодар: Южный институт менеджмента, 2014.— 42 c.— Режим доступа: http://www.iprbookshop.ru/26000.— ЭБС «IPRbooks», по паролю

#### **Дополнительная**

2. Метелица Н.Т. Основы информатики [Электронный ресурс]: учебное пособие/ Метелица Н.Т., Орлова Е.В.— Электрон. текстовые данные.— Краснодар: Южный институт менеджмента, 2012.—113 с.— Режим доступа: http://www.iprbookshop.ru/9751.— ЭБС «IPRbooks», по паролю.

3. Алексеев А.П. Сборник задач по дисциплине «Информатика» для ВУЗов [Электронный ресурс]: методические указания к проведению практических занятий по дисциплине «Информатика», для студентов первого курса специальностей 10.03.01 и 10.05.02/ А.П. Алексеев— Электрон. текстовые 33 данные.— М.: СОЛОН-ПРЕСС, 2016.— 104 c.— Режим доступа: http://www.iprbookshop.ru/53849.html.— ЭБС «IPRbooks»

4. Нечта И.В. Введение в информатику [Электронный ресурс]: учебнометодическое пособие/ И.В. Нечта— Электрон. текстовые данные.— Новосибирск: Сибирский государственный университет телекоммуникаций и информатики, 2016.— 31 c.— Режим доступа: http://www.iprbookshop.ru/55471.html.— ЭБС «IPRbooks»

5. Горбунова Т.Н. Автоматизированный лабораторный практикум по информатике. Освоение работы в MS Excel 2007 [Электронный ресурс]/ Т.Н. Горбунова, Т.Ю. Журавлева— Электрон. текстовые данные.— Саратов: Вузовское образование, 2014.— 77 c.— Режим доступа: http://www.iprbookshop.ru/20699.html.— ЭБС «IPRbooks»

## **ЭКОНОМИЧЕСКАЯ ИНФОРМАТИКА**

*Методические рекомендации*

Составители: **А.Е. Вострокнутов Ю.Н. Самойлюков К.А. Ковалева, Н.М. Нилова**

Усл. печ. л. – 0,98.

Кубанский государственный аграрный университет. 350044, г. Краснодар, ул. Калинина, 13